### **D-Link**

### PAN & TILT WI-FI DAY/NIGHT CAMERA DCS-5000L

## **QUICK INSTALLATION GUIDE**

INSTALLATIONSANLEITUNG GUIDE D'INSTALLATION GUÍA DE INSTALACIÓN GUIDA DI INSTALLAZIONE INSTALLATIEHANDLEIDING INSTRUKCJA INSTALACJI INSTALAČNÍ PŘÍRUČKA TELEPÍTÉSI SEGÉDLET INSTALLASJONSVEILEDNING INSTALLATIONSVEJLEDNING ASENNUSOPAS INSTALLATIONSGUIDE GUIA DE INSTALAÇÃO ΟΔΗΓΟΣ ΓΡΗΓΟΡΗΣ ΕΓΚΑΤΑΣΤΑΣΗΣ VODIČ ZA BRZU INSTALACIJU KRATKA NAVODILA ZA UPORABO GHID DE INSTALARE RAPIDĂ

## **CONTENTS OF PACKAGING**

 $\overline{\left|\cdot\right\rangle}$  mydlink" Lit

**Pan & Tilt Wi-Fi Day/Night Camera** DCS-5000L

**MOUNTING KIT**

**POWER ADAPTER**

**ETHERNET CABLE (CAT5 UTP)** CONNECTS THE CAMERA TO YOUR ROUTER DURING SETUP

#### **QUICK INSTALL CARD**

If any of these items are missing from your packaging, contact your reseller.

## **SYSTEM REQUIREMENTS**

- 802.11ac/n/g router
- A broadband Internet connection
- iPhone, iPad, Android, or Windows smartphone or tablet (please refer to the mobile app's store page to check whether your device is compatible)

### **PRODUCT SETUP**

### SETTING UP YOUR CAMERA WITH MYDLINK LITE

Please follow the instructions below to set up your mydlink camera.

**Step 1:** On your mobile device, download mydlink Lite by searching for **mydlink Lite** in the iTunes App Store, Google Play, or the Windows Store.

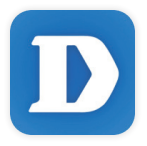

**Step 2:** Launch the mydlink Lite app and create a new account or sign in to your existing account. Follow the onscreen instructions to set up your camera.

When you are asked to scan a QR code, use the code on the Quick Install Card in your package, or on the label attached to your device.

Congratulations, your DCS-5000L is now ready to use! Be sure to check the **mydlink.com** website periodically for the latest firmware updates to keep your product secure and up to date with the latest features.

**Note:** If you experience issues registering this camera with your mydlink account, or if you purchased an open box or resold unit, perform a hard reset by pressing and holding the reset button on the device for 10 seconds while the device is powered on. **If you are returning the device to the place of purchase, please perform the hard reset procedure to clear the device of any personal data***.*

## **WPS SETUP**

Alternatively, you may create a WPS connection if your router or access point supports WPS. To create a WPS connection:

#### **Step 1:**

Press and hold the WPS button on the back of the camera for three seconds. The blue WPS status LED above the button will blink.

#### **Step 2:**

Press the WPS button on your wireless router or access point within 60 seconds. On some routers, you may need to log into the web interface and then click an onscreen button to activate the WPS feature. If you are not sure where the WPS button is on your router or access point, please refer to your router's user manual.

The DCS-5000L will automatically create a wireless connection to your router. While connecting, the green LED will flash and your camera will reboot.

### **mydlink PORTAL**

After registering your DCS-5000L camera with a mydlink account, you will be able to remotely access your camera from the www.mydlink.com website. After signing in to your mydlink account, you will see a screen similar to the following:

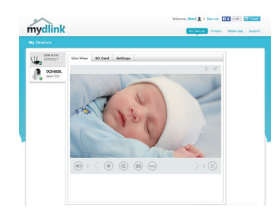

#### **Step 1:**

Open Internet Explorer and go to **http://www.mydlink.com**, then sign into mydlink.

#### **Step 2:**

Select your camera from the device list, and your camera's Live View will appear.

## **TROUBLESHOOTING**

### SETUP AND CONFIGURATION PROBLEMS

#### **1. THE IMAGE IS OUT OF FOCUS.**

You can turn the focus ring on the front of the camera to adjust the focus.

#### **2. WHY IS THE CAMERA VIEW HAZY OR BRIGHT WHEN USING NIGHT VISION MODE?**

The IR night vision lights on the camera may be reflecting off of a nearby surface or window. Try repositioning your camera to avoid reflections or glare.

5

## **PACKUNGSINHALT**

**Pan & Tilt Wi-Fi Day/Night Camera** DCS-5000L **MONTAGESET STROMADAPTER/NETZTEIL ETHERNET-KABEL (CAT5 UTP)** ZUM ANSCHLUSS DER KAMERA AN IHREN ROUTER WÄHREND DES SETUP-VORGANGS  $\overline{\left|\cdot\right\rangle}$  mydlink<sup>16</sup> Lit **INSTALLATIONSKARTE**Wenn eines dieser Elemente in Ihrer Packung fehlt, wenden Sie sich bitte an Ihren Fachhändler.

## **SYSTEMANFORDERUNGEN**

- 802.11ac/n/g Router
- Eine Breitbandinternetverbindung
- iPhone, iPad, Android oder Windows Smartphone oder Tablet Sie finden Informationen zur Kompatibilität Ihres Geräts auf der entsprechenden App Store-Seite für das Mobilgerät.

### **EINRICHTUNG DES PRODUKTS**

### EINRICHTUNG IHRER KAMERA MIT MYDLINK LITE

Folgen Sie den Anleitungen unten, um Ihre mydlink Kamera einzurichten.

**Schritt 1:** Suchen Sie nach **mydlink Lite** im iTunes App Store, Google Play oder dem Windows Store und laden Sie mydlink Lite auf Ihr Mobilgerät herunter.

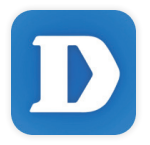

**Schritt 2:** Starten Sie die mydlink Lite App und richten Sie ein neues Konto ein oder melden Sie sich in Ihrem bestehenden Konto an. Folden Sie dann den Anleitungen auf dem Bildschirm zum Einrichten Ihrer Kamera.

Wenn Sie aufgefordert werden, einen QR-Code zu scannen, verwenden Sie den Code auf der mitgelieferten Installationskarte oder den auf dem Aufkleber auf Ihrem Gerät.

Ihre DCS-5000L kann nun verwendet werden. Suchen Sie in regelmäßigen Abständen auf der Website **mydlink.com** nach Firmware-Aktualisierungen, um anhand neuer Firmware Ihr Produkt sicher und, was seine Funktionen betrifft, auf dem neuesten Stand zu halten.

**Hinweis:** Sollten Sie Probleme haben, diese Kamera in Ihrem mydlink-Konto zu registrieren, oder wenn Sie ein nicht direkt vom Fachhändler angebotenes oder ein weiterverkauftes Gerät erworben haben, versuchen Sie die Einstellungen zurückzusetzen (auch Hard Reset genannt), indem Sie eine entsprechend auseinander gezogene Büroklammer (oder einen ähnlich spitzen Gegenstand) verwenden und damit mindestens 10 Sekunden lang auf die Rücksetztaste drücken, während das Gerät eingeschaltet ist. **Falls Sie das Gerät an die Verkaufsstelle zurückgeben, führen Sie vorher bitte den Rücksetzvorgang durch, um alle persönlichen Daten von dem Gerät zu löschen***.*

### **WPS-SETUP**

Als Alternative dazu können Sie auch eine Verbindung mithilfe von WPS herstellen, falls Ihr Router oder Access Point WPS unterstützt. So stellen Sie eine Verbindung mithilfe von WPS her:

#### **Schritt 1:**

Drücken Sie auf die WPS-Taste auf der Rückseite der Kamera und halten Sie sie drei Sekunden lang gedrückt. Die blaue WPS-Status-LED über der Taste blinkt.

#### **Schritt 2:**

Drücken Sie innerhalb von 60 Sekunden die WPS-Taste auf Ihrem Access Point oder drahtlosen Router. Bei einigen Routern müssen Sie sich zur WPS-Aktivierung möglicherweise auf der Web-Benutzeroberfläche anmelden und dann auf eine entsprechende Schaltfläche klicken. Wenn Sie nicht sicher sind, wo sich die WPS-Taste an Ihrem Router oder Access Point genau befindet, finden Sie die entsprechenden Informationen im Benutzerhandbuch Ihres Routers.

Ihre DCS-5000L stellt automatisch eine drahtlose Verbindung zu Ihrem Router her. Bei Herstellung der Verbindung blinkt die grüne LED und Ihre Kamera führt einen Neustart durch.

### **mydlink PORTAL**

Nach Registrierung Ihrer DCS-5000L Kamera in einem mydlink-Konto können Sie aus der Ferne (remote) über die Website www.mydlink.com auf Ihre Kamera zugreifen. Sobald Sie sich in Ihrem mydlink-Konto angemeldet haben, wird ein Fenster, das dem folgenden ähnlich ist, angezeigt:

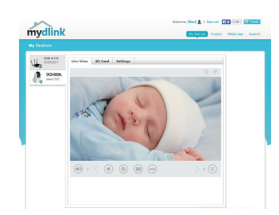

#### **Schritt 1:**

Öffnen Sie den Internet Explorer und rufen Sie die Webseite **http:// www.mydlink.com** auf. Melden Sie sich dann in mydlink an.

#### **Schritt 2:**

Wählen Sie Ihre Kamera von der Geräteliste. Es erscheint die Live-Anzeige Ihrer Kamera.

## **FEHLERBEHEBUNG**

### EINRICHTUNGS- UND KONFIGURATIONSPROBLEME

#### **1. DAS BILD IST UNSCHARF.**

Sie können den Bildschärfen-Einstellring an der Vorderseite der Kamera drehen, um die Bildschärfe einzustellen.

#### **2. WARUM IST BEI VERWENDUNG DES NACHTSICHTMODUS DIE SICHT DER KAMERA TRÜB ODER SEHR HELL?**

Möglicherweise werden die IR-Nachtsichtleuchten auf der Kamera von einer Oberfläche in der Nähe reflektiert. Versuchen Sie, die Kamera neu aufzustellen und auszurichten, um Blendlicht oder Reflexionen zu vermeiden.

TECHNISCHE UNTERSTÜTZUNG dlink.com/support

# **CONTENU DE LA BOÎTE**

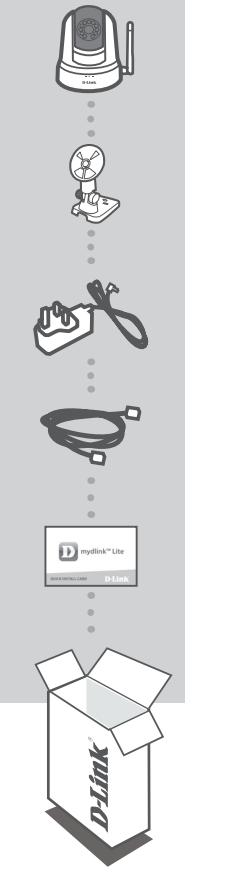

**CAMÉRA WI-FI PANORAMIQUE HORIZONTAL/VERTICAL À VISION DIURNE ET NOCTURNE** DCS-5000L

**KIT DE MONTAGE**

**ADAPTATEUR SECTEUR**

**CÂBLE ETHERNET (CAT 5 UTP)** CONNECTE LA CAMÉRA AU ROUTEUR PENDANT LA CONFIGURATION

#### **CARTE D'INSTALLATION RAPIDE**

Contactez immédiatement votre revendeur s'il manque l'un de ces éléments de la boîte.

# **CONFIGURATION SYSTÈME REQUISE**

- Routeur 802.11ac/n/g
- Une connexion Internet haut débit
- iPhone, iPad, ou smartphone ou tablette Android ou Windows (veuillez vous reporter à la page de l'application mobile pour vérifier si votre appareil est compatible)

### **CONFIGURATION DU PRODUIT**

### CONFIGURATION DE VOTRE CAMÉRA AVEC MYDLINK LITE

Veuillez suivre les instructions ci-dessous pour configurer votre caméra mydlink.

**Étape 1 :**Téléchargez mydlink Lite sur votre appareil mobile en recherchant **mydlink Lite** dans l'iTunes App Store, Google Play ou le Windows Store.

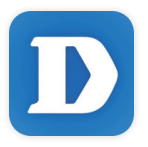

**Étape 2 :**Lancez l'application mydlink Lite et créez un compte ou connectez-vous à votre compte existant. Suivez les instructions à l'écran pour configurer votre caméra.

Lorsque l'on vous demande de scanner un code QR, utilisez le code qui se trouve sur la carte d'installation rapide incluse, ou sur l'étiquette apposée sur votre périphérique.

Félicitations, votre DCS-5000L est maintenant prêt à l'emploi ! N'oubliez pas de visiter régulièrement le site Web **mydlink.com** pour rechercher les dernières mises à jour du microprogramme afin de préserver la sécurité de votre produit et de rester à jour avec les dernières fonctions.

**Remarque :** Si vous rencontrez des problèmes pour enregistrer cette caméra sur votre compte mydlink ou si vous avez acheté une boîte ouverte ou un périphérique de seconde main, effectuez une réinitialisation matérielle en appuyant sur le bouton de réinitialisation du périphérique pendant 10 secondes alors qu'il est sous tension. **Si vous devez renvoyer le périphérique au lieu d'achat, veuillez suivre la procédure de réinitialisation matérielle pour effacer toutes les données personnelles du périphérique***.*

## **CONFIGURATION DU WPS**

Vous pouvez également établir une connexion WPS si votre routeur ou votre point d'accès prend le WPS en charge. Pour établir une connexion WPS :

#### **Étape 1 :**

Appuyez sur le bouton WPS situé à l'arrière de la caméra et maintenez-le enfoncé pendant trois secondes. Le voyant d'état WPS bleu au-dessus du bouton clignote.

#### **Étape 2 :**

Appuyez sur le bouton WPS du routeur ou du point d'accès sans fil dans les 60 secondes. Pour certains routeurs, vous devrez peut-être vous connecter à l'interface Web, puis cliquer sur un bouton à l'écran pour activer la fonction WPS. Si vous n'êtes pas sûr de l'emplacement du bouton WPS sur votre routeur ou votre point d'accès, consultez son manuel d'utilisation.

Le DCS-5000L établira automatiquement une connexion sans fil avec le routeur. Pendant la connexion, le voyant vert clignote et votre caméra redémarre.

### **PORTAIL mydlink**

Après avoir enregistré votre caméra DCS-5000L sur un compte mydlink, vous pourrez accéder à distance à votre caméra, sur le site Web www.mydlink.com. Après vous être connecté à votre compte mydlink, vous verrez un écran semblable au suivant :

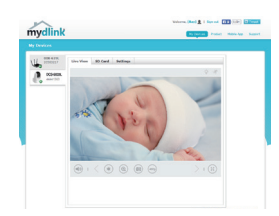

#### **Étape 1 :**

Ouvrez Internet Explorer et allez sur **http://www.mydlink.com**, puis connectez-vous à mydlink.

#### **Étape 2 :**

Sélectionnez votre caméra dans la liste de périphériques et la vidéo en direct apparaît.

# **RÉSOLUTION DES PROBLÈMES**

### PROBLÈMES D'INSTALLATION ET DE CONFIGURATION

### **1. L'IMAGE EST FLOUE.**

Vous pouvez faire tourner la bague de mise au point à l'avant de la caméra pour régler la mise au point.

#### **2. POURQUOI LA VUE DE LA CAMÉRA EST-ELLE BRUMEUSE OU LUMINEUSE LORS DE L'UTILISATION DU MODE DE VISION NOCTURNE ?**

Les lumières infrarouges pour vision nocturne de la caméra peuvent être réfléchies par une surface ou une fenêtre proche. Essayez de repositionner votre caméra pour éviter les réflexions ou l'éblouissement.

ASSISTANCE TECHNIQUE dlink.com/support

## **CONTENIDO DEL PAQUETE**

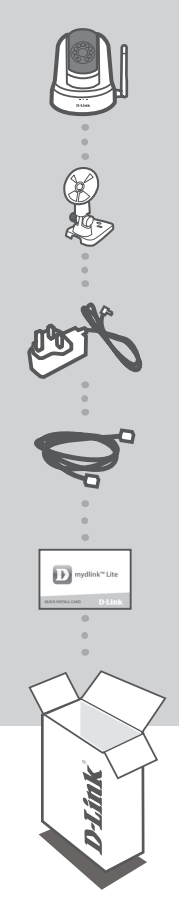

**PAN & TILT WI-FI DAY/NIGHT CAMERA** DCS-5000L

**KIT DE MONTAJE**

#### **ADAPTADOR DE ALIMENTACIÓN**

**CABLE ETHERNET (CAT5 UTP)** CONECTA LA CÁMARA AL ROUTER DURANTE LA CONFIGURACIÓN

#### **TARJETA DE INSTALACIÓN RÁPIDA**

Si falta cualquiera de estos componentes del paquete, póngase en contacto con el proveedor.

## **REQUISITOS DEL SISTEMA**

- Router 802.11ac/n/g
- Una conexión a Internet de banda ancha
- Teléfono inteligente o tableta iPhone, iPad, Android o Windows (consulte la página del almacén de aplicaciones móviles para comprobar si el dispositivo es compatible)

## **CONFIGURACIÓN DEL PRODUCTO**

### CONFIGURACIÓN DE LA CÁMARA CON MYDLINK LITE

Siga las instrucciones que aparecen a continuación para configurar la cámara mydlink.

**Paso 1:** En su dispositivo móvil, descargue mydlink Lite buscando **mydlink Lite** en el almacén de aplicaciones de iTunes, en Google Play o en el almacén de Windows.

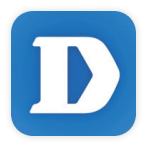

**Paso 2:** Inicie la aplicación mydlink Lite y cree una nueva cuenta o inicie sesión en su cuenta existente. Siga las instrucciones que aparecen en pantalla para configurar la cámara.

> Cuando se le pida que analice un código QR, utilice el código que se encuentra en la Tarjeta de instalación rápida de la caja o en la etiqueta adherida al dispositivo.

Felicidades, la DCS-5000L ya esta lista para su uso. Asegúrese de consultar el sitio web **mydlink. com** periódicamente para buscar las últimas actualizaciones de firmware y así mantener el producto seguro y actualizado con las últimas características.

**Nota:** Si tiene problemas para registrar esta cámara con su cuenta de mydlink o si ha adquirido una unidad abierta o de segunda mano, lleve a cabo una reinicialización completa pulsando y manteniendo pulsado el botón de reinicio del dispositivo durante 10 segundos mientras éste está encendido. **Si va a devolver el dispositivo al lugar en el que realizó la adquisición, lleve a cabo una reinicialización completa para borrar los datos personales del dispositivo***.*

## **CONFIGURACIÓN DE WPS**

De forma alternativa, puede crear una conexión WPS si el router o el punto de acceso admiten WPS. Para crear una conexión WPS:

#### **Paso 1:**

Pulse y mantenga pulsado el botón WPS en la parte posterior de la cámara durante tres segundos. El LED de estado WPS situado sobre el botón parpadeará en azul.

#### **Paso 2:**

Pulse el botón WPS del router o punto de acceso inalámbrico durante 60 segundos. En algunos routers, es posible que se requiera reiniciar sesión en la interfaz web y hacer clic a continuación en un botón en pantalla para activar la función WPS. Si no está seguro de dónde está el botón WPS en el router o punto de acceso, consulte el manual de usuario del router.

La DCS-5000L creará automáticamente una conexión inalámbrica con el router. Mientras se establece la conexión, el LED verde parpadeará y la cámara se reiniciará.

### **PORTAL DE mydlink**

Después de registrar su cámara DCS-5000L con una cuenta mydlink, podrá acceder remotamente a la cámara desde el sitio web www.mydlink.com. Una vez iniciada la sesión en la cuenta de mydlink, podrá ver una pantalla similar a la que se muestra a continuación:

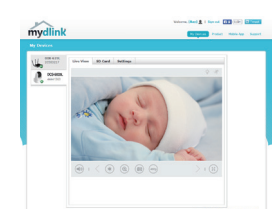

#### **Paso 1:**

Abra Internet Explorer y vaya a **http://www.mydlink.com**, a continuación, regístrese en mydlink.

#### **Paso 2:**

Seleccione su cámara de la lista de dispositivos y aparecerá la visualización en directo de su cámara.

# **SOLUCIÓN DE PROBLEMAS**

### PROBLEMAS CON LA INSTALACIÓN Y LA CONFIGURACIÓN

#### **1. LA IMAGEN ESTÁ DESENFOCADA.**

Puede girar el anillo de enfoque de la parte frontal de la cámara para ajustar el enfoque.

#### **2. ¿POR QUÉ ESTÁ BORROSA O BRILLANTE LA VISTA DE LA CÁMARA CUANDO SE UTILIZA EL MODO DE VISIÓN NOCTURNA?**

Es posible que las luces IR de visión nocturna de la cámara se estén reflejando en una superficie o ventana cercana. Cambie la posición de la cámara para evitar reflejos o brillos.

ASISTENCIA TÉCNICA dink.com/support

## **CONTENUTO DELLA CONFEZIONE**

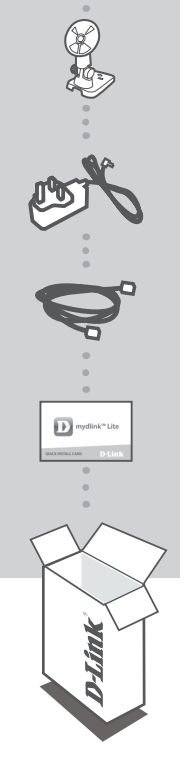

**VIDEOCAMERA GIORNO/NOTTE WI-FI CON PANORAMICA E INCLINAZIONE** DCS-5000L

**KIT DI MONTAGGIO**

**ALIMENTATORE**

**CAVO ETHERNET (UTP CAT5)** CONSENTE DI COLLEGARE LA VIDEOCAMERA AL ROUTER DURANTE LA CONFIGURAZIONE

#### **SCHEDA DI INSTALLAZIONE RAPIDA**

Se uno di questi articoli non è incluso nella confezione, rivolgersi al rivenditore.

- Router 802.11ac/n/g
- Connessione Internet a banda larga
- Smartphone o tablet iPhone, iPad, Android o Windows (consultare la pagina dello store con le app per dispositivi mobili per controllare la compatibilità del proprio dispositivo)

### **CONFIGURAZIONE DEL PRODOTTO**

### CONFIGURAZIONE DELLA VIDEOCAMERA CON MYDLINK LITE

Attenersi alle istruzioni seguenti per configurare la videocamera mydlink.

**Passo 1:** Sul dispositivo mobile, scaricare mydlink Lite cercando **mydlink Lite** nell'App Store iTunes, Google Play o Windows Store.

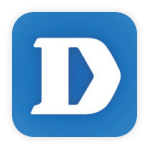

**Passo 2:** avviare l'app mydlink Lite e creare un nuovo account oppure effettuare l'accesso con l'account esistente. Attenersi alle istruzioni visualizzate per configurare la videocamera.

Quando viene chiesto di acquisire un codice QR, usare quello riportato sulla scheda di installazione rapida inclusa nella confezione oppure sull'etichetta applicata sul dispositivo.

Congratulazioni, a questo punto il dispositivo DCS-5000L è pronto all'uso! Visitare periodicamente il sito Web **mydlink.com** per scaricare gli aggiornamenti del firmware che consentiranno di proteggere il prodotto e tenerlo sempre aggiornato con le funzionalità più recenti.

**Nota:** in caso di problemi con la registrazione della videocamera nell'account mydlink o se è stata acquistata un'open box o un'unità ricondizionata eseguire un ripristino hardware tenendo premuto il pulsante di reset sul dispositivo per 10 secondi quando il dispositivo è acceso. **Se si sta riportando il dispositivo al negozio dove è stato acquistato, eseguire una procedura di ripristino hardware per eliminare i dati personali dal dispositivo***.*

## **CONFIGURAZIONE WPS**

In alternativa, è possibile creare una connessione WPS se supportata dal router o dal punto di accesso. Per creare una connessione WPS:

#### **Passo 1:**

Premere e tenere premuto il pulsante WPS sul retro della videocamera per tre secondi. Il LED di stato WPS blu sopra il pulsante lampeggia.

#### **Passo 2:**

Entro 60 secondi, premere il pulsante WPS sul router o sul punto di accesso wireless. In alcuni router potrebbe essere necessario accedere all'interfaccia Web, quindi fare clic su un pulsante visualizzato per attivare la funzionalità WPS. Se non si è certi dell'ubicazione del pulsante WPS sul router o sul punto di accesso di cui si dispone, fare riferimento al manuale dell'utente del router.

Il dispositivo DCS-5000L creerà automaticamente una connessione wireless al router. Durante la connessione, il LED verde lampeggia e la videocamera viene riavviata.

### **PORTALE mydlink**

Dopo aver registrato la videocamera DCS-5000L con un account mydlink, sarà possibile accedere in remoto alla videocamera dal sito Web www.mydlink.com. Dopo aver effettuato l'accesso all'account mydlink, verrà visualizzata una schermata simile alla seguente:

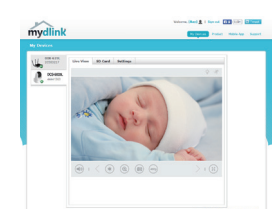

#### **Passo 1:**

Aprire Internet Explorer e passare a **http://www.mydlink.com**, quindi eseguire l'accesso a mydlink.

#### **Passo 2:**

Selezionare la videocamera nell'elenco dei dispositivi per accedere alla visualizzazione in diretta della videocamera.

## **RISOLUZIONE DEI PROBLEMI**

### PROBLEMI DI INSTALLAZIONE E CONFIGURAZIONE

#### **1. L'IMMAGINE È SFOCATA.**

Provare a ruotare l'apposita ghiera nella parte anteriore della videocamera per regolare la messa a fuoco.

#### **2. PERCHÉ LA SCHERMATA DELLA VIDEOCAMERA È CONFUSA O LUMINOSA UTILIZZANDO LA MODALITÀ DI VISIONE NOTTURNA?**

È possibile che le luci della visione notturna a infrarossi della videocamera vengano riflesse da una superficie vicina o da una finestra. Provare a riposizionare la videocamera per evitare riflessi o bagliori.

SUPPORTO TECNICO dlink.com/support

## **INHOUD VAN VERPAKKING**

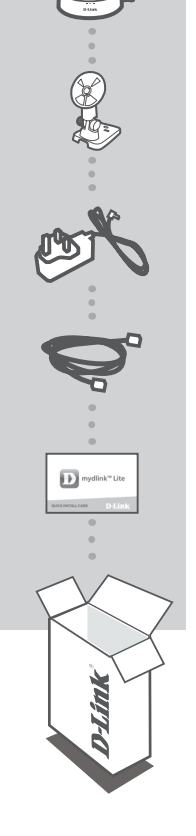

**WI-FI DAG/NACHT-CAMERA PANNEN-KANTELEN** DCS-5000L

**MONTAGEKIT**

**STROOMADAPTER**

**ETHERNET-KABEL (CAT5 UTP)** SLUIT DE CAMERA TIJDENS INSTALLATIE AAN OP UW ROUTER

#### **SNELLE INSTALLATIEKAART**

Neem contact op met uw verkoper wanneer items uit uw verpakking ontbreken.

- 802.11ac/n/g router
- Een breedband internetaansluiting
- iPhone, iPad, Android of Windows smartphone of tablet (raadpleeg de winkelpagina van de mobiele app om te controleren of uw toestel compatibel is)

### **PRODUCTINSTALLATIE**

#### UW CAMERA INSTALLEREN MET MYDLINK LITE

Volg onderstaande instructies voor het instellen van uw mydlink camera.

**Stap 1:** Download mydlink Lite op uw mobiele toestel door te zoeken naar **mydlink Lite** in de iTunes App Store, Google Play, of de Windows Store.

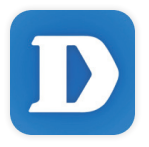

**Stap 2:** Start de mydlink Lite app en maak een nieuwe account aan of meld u aan op uw bestaande account. Volg de instructies op het scherm om uw camera te installeren.

Wanneer u wordt gevraagd om een QR-code te scannen, gebruikt u de code op de Snelle installatiekaart in uw pakket, of op het etiket dat op uw toestel zit.

Gefeliciteerd, uw DCS-5000L is nu gereed voor gebruik! Kijk regelmatig eens op de **mydlink.com**  website voor de meest recente firmware-updates zodat uw product veilig en up-to-date blijft met de nieuwste functies.

**Opmerking:** Indien u problemen ondervindt tijdens de registratie van deze camera op uw mydlink account, of indien u een open doos of tweedehands toestel heeft gekocht, voert u een harde reset uit door de reset-knop op het toestel gedurende 10 seconden ingedrukt te houden terwijl het toestel wordt opgestart. **Indien u het toestel terugbrengt naar de plaats van aankoop, dient u een harde reset procedure uit te voeren om het toestel vrij te maken van persoonlijke gegevens***.*

## **WPS-INSTALLATIE**

Of u kunt een WPS-verbinding maken indien uw router of toegangspunt WPS ondersteunt. Om een WPS-verbinding te maken:

#### **Stap 1:**

Houd de WPS-knop aan de achterkant van de camera gedurende drie seconden ingedrukt. Het blauwe WPS-statuslampje boven de knop gaat knipperen.

#### **Stap 2:**

Druk binnen de 60 seconden op de WPS-knop op uw draadloze router of toegangspunt. Op sommige routers moet u mogelijk inloggen in de webinterface en vervolgens op een knop op het scherm klikken om de WPS-functie te activeren. Raadpleeg de gebruikershandleiding van uw router indien u niet zeker weet waar de WPS-knop zich op uw router of toegangspunt bevindt.

De DCS-5000L maakt automatisch een draadloze verbinding met uw router. Tijdens de verbinding gaat het groene lampje knipperen en uw camera start opnieuw op.

### **mydlink PORTAL**

Na de registratie van uw DCS-5000Lcamera met een mydlink account, heeft u van op afstand toegang tot uw camera vanaf de www.mydlink.com website. Na het inschrijven op uw mydlink account, ziet u een scherm zoals het volgende:

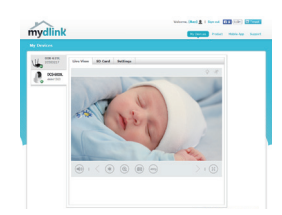

#### **Stap 1:**

Open Internet Explorer en ga naar **http://www.mydlink.com**, schrijf u vervolgens in op mydlink.

#### **Stap 2:**

Selecteer uw camera in de lijst met toestellen en de Live View van uw camera verschijnt.

## **PROBLEEMOPLOSSING**

### INSTALLATIE EN CONFIGURATIEPROBLEMEN

#### **1. HET BEELD IS NIET IN FOCUS.**

U kunt de witte focusring op de voorzijde van de camera verdraaien om de focus aan te passen.

#### **2. WAAROM IS HET CAMERABEELD WAZIG OF HELDER WANNEER IK NACHTZICHT GEBRUIK?**

De IR nachtvisielampen op de camera reflecteren mogelijk op een nabijgelegen oppervlak of raam. Probeer uw camera op een andere plaats te brengen om reflecties of wazigheid te vermijden.

TECHNISCHE ONDERSTEUNING dlink.com/support

# **ZAWARTOŚĆ OPAKOWANIA**

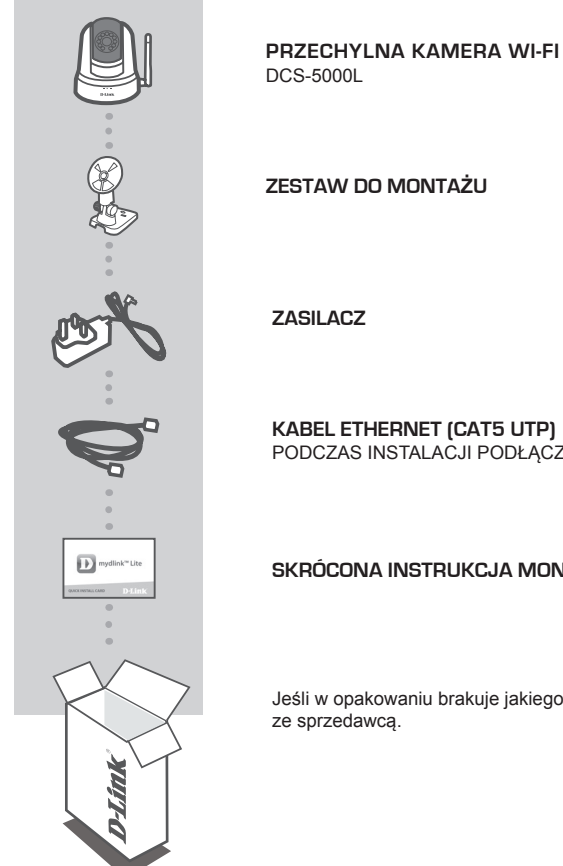

**PRZECHYLNA KAMERA WI-FI NA DZIEŃ I NA NOC**

PODCZAS INSTALACJI PODŁĄCZ KAMERĘ DO ROUTERA

### **SKRÓCONA INSTRUKCJA MONTAŻU**

Jeśli w opakowaniu brakuje jakiegokolwiek elementu, skontaktuj się

### **WYMAGANIA SYSTEMOWE**

- Router zgodny ze standardem 802.11ac/n/g
- Szerokopasmowe łącze internetowe
- iPhone, iPad, smartfon albo tablet z systemem operacyjnym Android lub Windows (sprawdź zgodność urządzenia z sklepie z aplikacjami)

### **INSTALACJA PRODUKTU**

### KONFIGUROWANIE KAMERY ZA POMOCĄ APLIKACJI MYDLINK LITE

Wykonaj poniższe instrukcje, aby skonfigurować kamerę mydlink.

**Etap 1:** Na urządzeniu przenośnym pobierz aplikację mydlink Lite, wyszukując **mydlink Lite** w sklepie iTunes App Store, Google Play lub Windows Store.

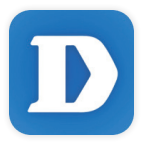

**Etap 2:** Uruchom aplikację mydlink Lite i utwórz nowe konto lub zaloguj się do istniejącego konta. Postępuj zgodnie z instrukcjami wyświetlanymi na ekranie, aby skonfigurować kamerę.

Gdy wyświetli się monit o skanowanie kodu QR, użyj kodu na karcie szybkiej instalacji dołączonej do zestawu lub kodu na etykiecie urządzenia.

Gratulujemy, kamera DCS-5000L jet teraz gotowa do użycia! Odwiedzaj systematycznie witrynę internetową **mydlink.com, znajdziesz tam najnowsze wersje oprogramowanie sprzętowego pozwalające zachować bezpieczeństwo podczas korzystania z tego produktu oraz najnowsze informacje z nim związane**.

**Uwaga:** W przypadku wystąpienia problemów z zarejestrowaniem kamery w koncie mydlink lub w przypadku zakupienia produktu w otwartym opakowaniu albo z drugiej ręki można wykonać twardy reset, naciskając i przytrzymując przez 10 sekund przycisk resetowania znajdujący się na urządzeniu, gdy kamera jest włączona. Przed oddaniem urządzenia do miejsca zakupu należy wykonać procedurę twardego resetu w celu usunięcia swoich danych z urządzenia.

### **INSTALACJA WPS**

Możesz również utworzyć połączenie WPS, jeśli twój router lub punkt dostępu obsługuje połączenie WPS. Aby utworzyć połączenie WPS:

#### **Etap 1:**

Przyciśnij i przytrzymaj przez trzy sekundy przycisk WPS zlokalizowany z tyłu kamery. Niebieska dioda LED połączenia WPS nad przyciskiem zacznie migać.

#### **Etap 2:**

Naciśnij przycisk WPS na routerze bezprzewodowym lub punkcie dostępu i przytrzymaj go przez 60 sekund. W niektórych routerach, w celu włączenia funkcji WPS, może zajść potrzeba zalogowania się do interfejsu sieciowego i kliknięcia przycisku znajdującego się na ekranie. Jeśli nie wiesz, gdzie znajduje się przycisk WPS na routerze lub punkcie dostępu, skorzystaj z instrukcji obsługi routera.

Urządzenie DCS-5000L automatycznie ustanowi połączenie bezprzewodowe z routerem. Podczas nawiązywania połączenia zaświeci się zielona dioda LED i kamera uruchomi się ponownie.

### **PORTAL mydlink**

Po rejestracji kamery DCS-5000L za pomocą konta mydlink, dostęp do kamery będzie możliwy zdalnie poprzez stronę www.mydlink.com. Po zalogowaniu do konta mydlink pojawi się ekran podobny do tego:

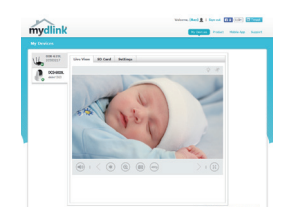

#### **Etap 1:**

Otwórz przeglądarkę Internet Explorer i przejdź na stronę **http:// www.mydlink.com**, a następnie zaloguj się na konto mydlink.

#### **Etap 2:**

Wybierz kamerę z listy urządzeń. Pojawi się podgląd na żywo z kamery.

## **ROZWIĄZYWANIE PROBLEMÓW**

### PROBLEMY Z INSTALACJĄ I KONFIGURACJĄ

#### **1. OBRAZ NIE JEST WYSTARCZAJĄCO OSTRY.**

Aby wyregulować ostrość, możesz obrócić pierścień ogniskowej na przedzie kamery.

#### **2. DLACZEGO OBRAZ Z KAMERY JEST MGLISTY LUB JASNY W TRYBIE WIDOKU NOCNEGO?**

Oświetlenie podczerwone kamery może być odbijane przez pobliską powierzchnię lub okno. Spróbuj przestawić kamerę, aby uniknąć odbić i odbłysków.

POMOC TECHNICZNA dlink.com/support

## **OBSAH BALENÍ**

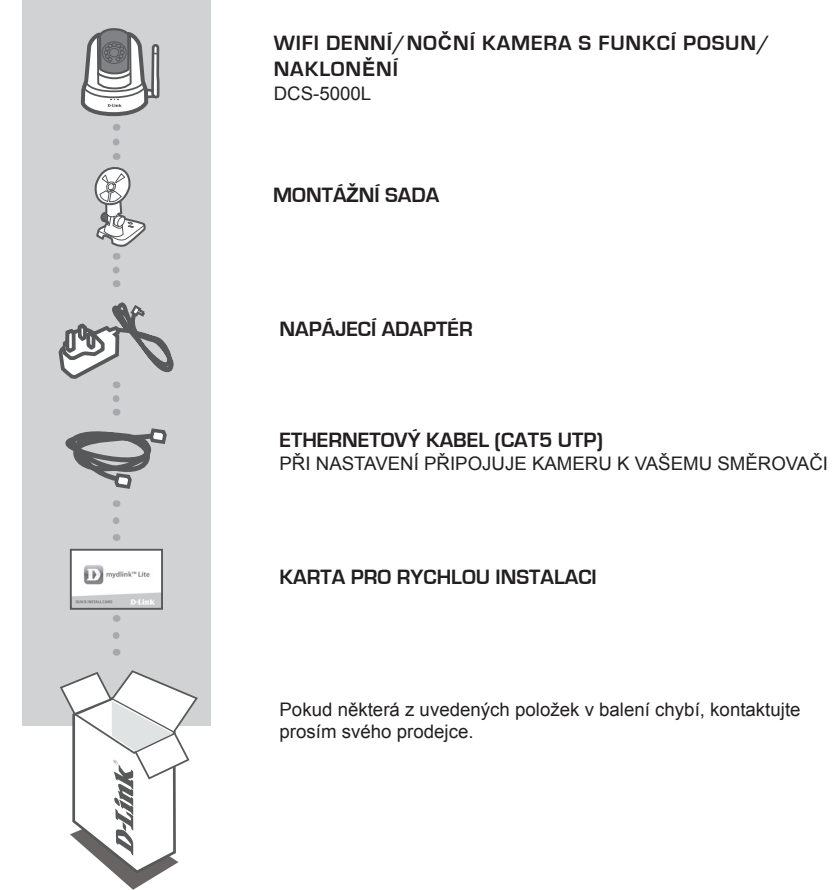

**ČESKY**

# **POŽADAVKY NA SYSTÉM**

- Směrovač 802.11ac/n/g
- Širokopásmové internetové připojení
- iPhone, iPad, chytrý telefon nebo tablet se systémem Android nebo Windows (zda je vaše zařízení kompatibilní, zkontrolujte na stránce obchodu s mobilními aplikacemi)

## **NASTAVENÍ VÝROBKU**

### NASTAVENÍ VAŠÍ KAMERY S MYDLINK LITE

Postupujte podle pokynů níže pro nastavení kamery mydlink.

**Krok 1:** Na svém mobilním zařízení stáhněte mydlink Lite zadáním **mydlink Lite** do iTunes App Store, Google Play nebo Windows Store.

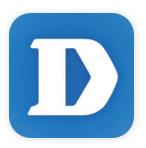

**Krok 2:** Spusťte aplikaci mydlink Lite a vytvořte si nový účet nebo se přihlaste ke svému stávajícímu účtu. Postupujte podle pokynů na obrazovce pro nastavení své kamery.

> Jakmile budete vyzváni k naskenování kódu QR, použijte kód na kartě pro rychlou instalaci, která byla obsažena v balení, nebo kód na štítku na přístroji.

Gratulujeme, vaše DCS-5000L je nyní připravena k použití. Pravidelně kontrolujte webové stránky **mydlink.com** , kde jsou uvedeny nejnovější aktualizace firmwaru, aby vaše zařízení bylo stále zabezpečeno a aktualizováno s nejnovějšími funkcemi.

**Poznámka:** Pokud máte potíže s registrací této kamery k vašemu účtu mydlink nebo pokud jste zařízení koupili rozbalené nebo z druhé ruky, proveďte tvrdý reset stisknutím a podržením tlačítka reset na zařízení po dobu 10 sekund, zatímco je zařízení zapnuté. **Pokud zařízení vracíte tam, kde jste je zakoupili, proveďte prosím tvrdý reset, abyste z něj odstranili osobní data***.*

# **NASTAVENÍ WPS**

Pokud váš směrovač nebo přístupový bod podporuje funkci WPS, můžete volitelně vytvořit připojení WPS. Chcete-li vytvořit připojení WPS:

#### **Krok 1:**

Stiskněte tlačítko WPS na zadní straně kamery a podržte jej 3 sekundy. Modrá stavová kontrolka WPS nad tlačítkem se rozbliká.

#### **Krok 2:**

Do 60 sekund stiskněte tlačítko WPS na svém bezdrátovém směrovači nebo přístupovém bodu. Na některých směrovačích je třeba se přihlásit do webového rozhraní a pak aktivovat funkci WPS kliknutím na tlačítko na obrazovce. Pokud si nejste jisti, kde se na vašem směrovači nebo přístupovém bodu nachází tlačítko WPS, podívejte se do návodu ke směrovači.

Produkt DCS-5000L automaticky vytvoří bezdrátové připojení ke směrovači. Při připojování bude zelená kontrolka blikat a kamera se poté restartuje.

### **PORTÁL mydlink**

Poté, co kameru DCS-5000L zaregistrujete k účtu mydlink, budete moci ke kameře přistupovat vzdáleně z webových stránek www.mydlink.com. Po přihlášení ke svému účtu mydlink uvidíte obrazovku podobnou následující:

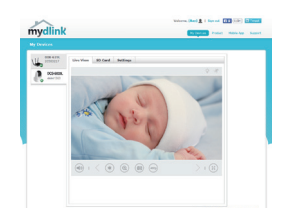

#### **Krok 1:**

Otevřete Internet Explorer, přejděte na **http://www.mydlink.com** a přihlaste se k portálu mydlink.

#### **Krok 2:**

Ze seznamu zařízení vyberte svou kameru. Zobrazí se živé video z kamery.

# **ŘEŠENÍ POTÍŽÍ**

### PROBLÉMY S INSTALACÍ A KONFIGURACÍ

#### **1. OBRÁZEK NENÍ ZAOSTŘENÝ.**

Zvýrazňovací kroužek na čelní straně kamery můžete otočit a zaostření upravit.

#### **2. PROČ JE VIDĚNÍ KAMERY NEJASNÉ NEBO JASNÉ PŘI POUŽITÍ REŽIMU NOČNÍHO VIDĚNÍ?**

IR osvětlení nočního vidění na kameře se může odrážet od povrchu nebo okna v blízkosti. Zkuste kameru přemístit, abyste zabránili odrazům nebo oslnění.

TECHNICKÁ PODPORA dlink.com/support

## **A CSOMAG TARTALMA**

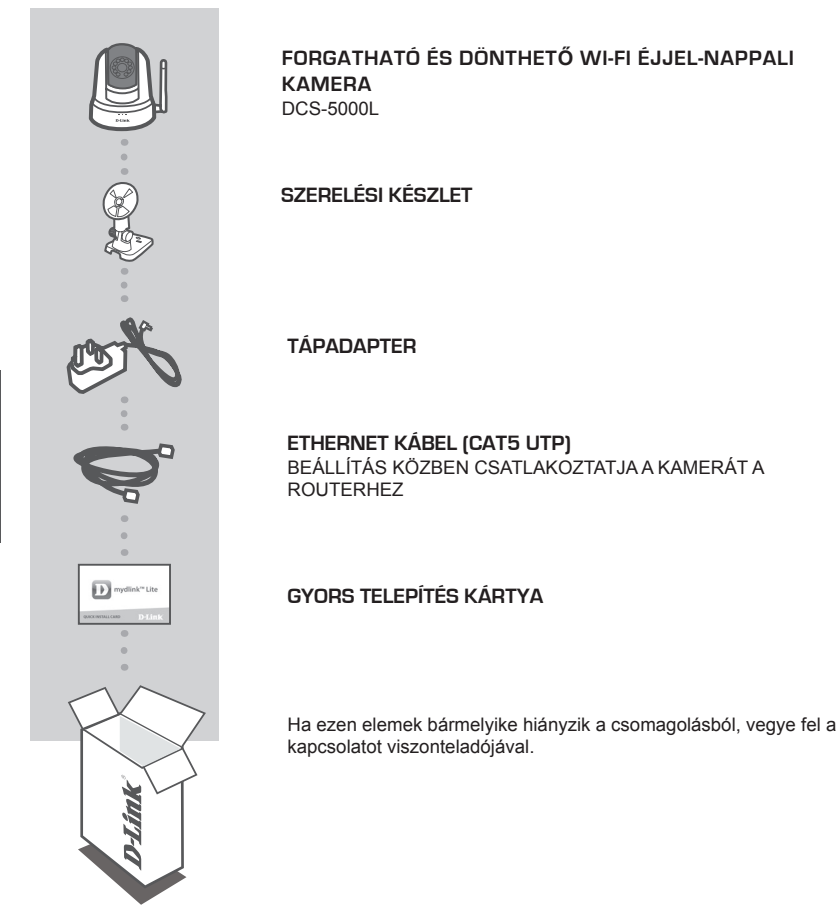

# **RENDSZERKÖVETELMÉNYEK**

- 802.11ac/n/g router
- Szélessávú internetkapcsolat
- iPhone, iPad, Android vagy Windows okostelefon vagy táblagép (hivatkozzon a mobil alkalmazás oldalára eszköze kompatibilitását illetően)

# **TERMÉKBEÁLLÍTÁS**

### KAMERA BEÁLLÍTÁSA A MYDLINK LITE-TAL

Kövesse az alábbi utasításokat a mydlink kamera beállításához.

**1. lépés:** Mobileszközére töltse le a mydlink Lite-ot a **mydlink Lite** kifejezésre keresve az iTunes App Store-on, Google Play-en vagy a Windows Store-on belül.

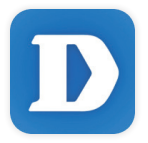

**2. lépés:** Indítsa el a mydlink Lite alkalmazást és hozzon létre egy új fiókot, vagy jelentkezzen be a meglévő fiókjába. Kövesse a képernyőn megjelenő utasításokat a kamera beállításához.

Amikor egy felkérést kap a QR-kód beolvasására, használja a Gyors telepítés kártyán vagy az eszközre ragasztott címkén lévő kódot.

Gratulálunk, a DCS-5000L kamerája most már használatra kész! Mindenképp látogasson el rendszeresen a **mydlink.com** weboldalra a legújabb firmware frissítésekért, hogy termékét mindig biztonságban és naprakész állapotban tudhassa.

**Megjegyzés:** Amennyiben problémákba ütközik a kamera regisztrálása során a mydlink fiókjába, vagy ha nyitott dobozú vagy újraértékesített egységet vásárolt, végezzen el teljes visszaállítást a visszaállító gomb megnyomásával és nyomta tartásával 10 másodpercig, miközben az eszköz be van kapcsolva. **Ha az eszközt a vásárlás helyére viszi vissza, hajtson végre teljes visszaállítást, hogy törölje az eszközről a személyi adatokat***.*

# **WPS BEÁLLÍTÁSA**

Másik opcióként létrehozhat WPS-kapcsolatot, ha az Ön routere vagy hozzáférési pontja támogatja a WPS-t. A WPS-kapcsolat létrehozásához:

#### **1. lépés:**

Nyomja meg és tartsa lenyomva a WPS gombot a kamera hátoldalán három másodpercen keresztül. A kék WPS állapotjelző fény a gomb fölött villogni fog.

#### **2. lépés:**

60 másodpercen belül nyomja meg a WPS gombot a vezeték nélküli routeren vagy hozzáférési ponton. Bizonyos routerek esetében a WPS funkció aktiválásához egy web felületre kell bejelentkeznie, és ott kattintania a képernyőn látható aktiváló gombra. Amennyiben nem biztos, hol található a WPS gomb az Ön routerén vagy hozzáférési pontján, nézze meg a router használati utasítását.

A(z) DCS-5000L automatikusan vezeték nélküli kapcsolatot hoz létre az Ön routerével. Csatlakozás közben a zöld jelzőfény villogni fog, a kamera pedig újraindul.

## **mydlink PORTÁL**

A DCS-5000L kamera mydlink fiókkal történő regisztrálása után már távolról el fogja tudni érni a kamerát a www.mydlink.com weboldalról. A mydlink fiókba történő belépés után az alábbihoz hasonló képernyőt fog látni:

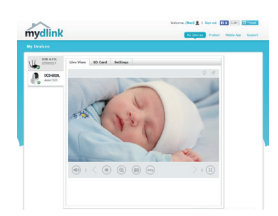

#### **1. lépés:**

Nyissa meg az Internet Explorer böngészőt, menjen a **http://www. mydlink.com** weboldalra és jelentkezzen be a mydlink-be.

#### **2. lépés:**

Válassza ki kameráját az eszközlistáról, és megjelenik a kamera élő képe.
# **HIBAELHÁRÍTÁS**

# BEÁLLÍTÁSI ÉS KONFIGURÁCIÓS PROBLÉMÁK

## **1. A KÉP NINCS JÓL BEFÓKUSZÁLVA.**

A fókusz beállításához forgassa a fókuszgyűrűt a kamera elülső oldalán.

### **2. MIÉRT HOMÁLYOS VAGY VILÁGOS A KAMERA KÉPE, AMIKOR ÉJSZAKAI MÓDBAN HASZNÁLOM?**

A kamera infravörös éjszakai fényei visszaverődhetnek egy közeli felületről vagy ablakról. A kamera áthelyezésével elkerülheti a visszaverődést vagy fényt.

TECHNIKAI TÁMOGATÁS dlink.com/support

# **INNHOLD I PAKKEN**

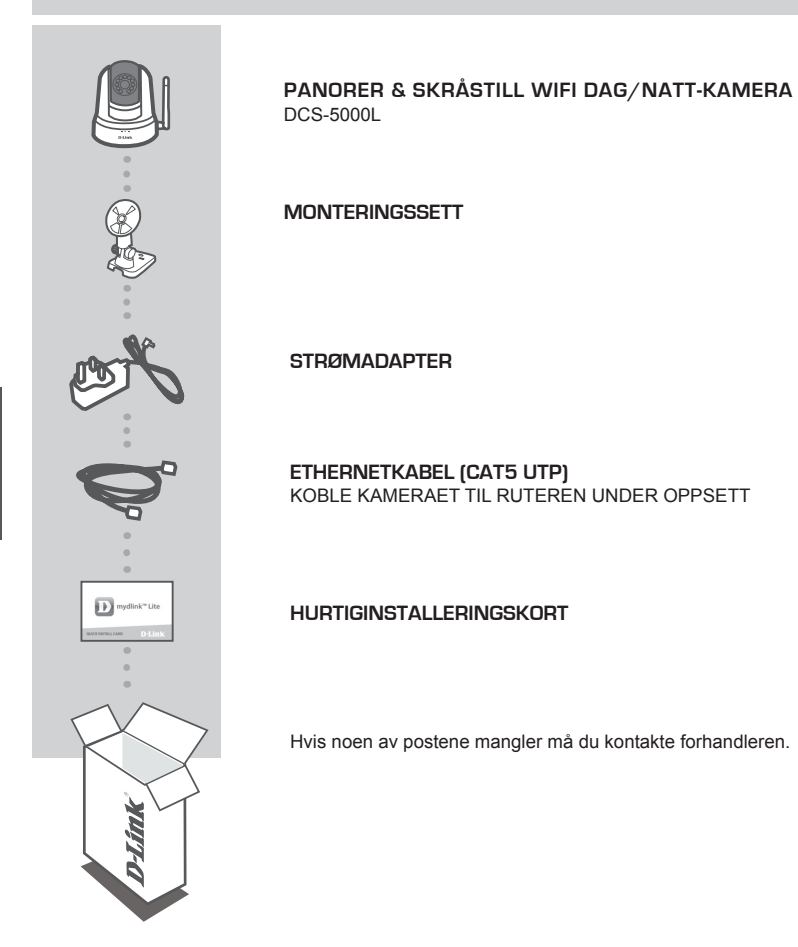

**IORSK** 38**NORSK**

# **SYSTEMKRAV**

- 802.11ac/n/g-ruter
- En bredbåndstilkobling
- iPhone, iPad, Android, eller Windows smartphone eller nettbrett (se mobilapp-butikkens siden for å sjekke om enheten er kompatibel)

# **PRODUKTOPPSETT**

## SETTE OPP KAMERAET MED MYDLINK LITE

Følg fremgangsmåten nedenfor for å sette opp mydlink-kameraet.

**Trinn 1:** På din mobile enhet laster du ned mydlink Lite ved å søke etter **mydlink Lite** i iTunes App Store, Google Play, eller Windows-butikken.

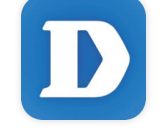

**Trinn 2:** Start mydlink Lite-appen og opprett en ny konto eller logg på din eksisterende konto. Følg instruksjonene på skjermen for å sette opp kameraet.

Når du blir bedt om å skanne en QR-kode, bruk koden på hurtiginnstalleringskortet i pakken, eller på etiketten som er festet til enheten.

Gratulerer! DCS-5000L er nå klar til bruk! Sjekk **mydlink.com**-nettstedet jevnlig for de nyeste fastvare-oppdateringer for å holde produktet sikkert og oppdatert med de nyeste funksjonene.

**Merk:** Hvis du opplever problemer når du registrerer dette kameraet med din mydlink-konto, eller hvis du har kjøpt en åpen boks eller en videresolgt enhet, kan du prøve en "hard reset" (nullstilling) ved å trykke og holde reset-knappen i 10 sekunder mens enheten er slått på. **Hvis du vil returnere enheten til kjøpsstedet, må du utføre en hard reset/prosedyre for å fjerne personlige data fra enheten***.*

# **WPS-OPPSETT**

Alternativt kan du opprette en WPS-tilkobling hvis ruteren eller tilgangspunktet støtter WPS. For å opprette en WPS-tilkobling:

### **Trinn 1:**

Trykk og hold WPS-knappen på baksiden av kameraet i tre sekunder. Den blå WPS-status-LED-en over knappen vil blinke.

### **Trinn 2:**

Trykk på WPS-knappen på den trådløse ruteren eller tilgangspunktet innen 60 sekunder. På noen rutere er det mulig at du må logge inn til web-grensesnittet for å klikke på en knapp på skjermen for å aktivere WPS-funksjonen. Hvis du ikke er sikker på hvor WPS-knappen er på ruteren eller aksesspunktet, kan du se i ruterens bruksanvisning.

DCS-5000L vil automatisk opprette en trådløs tilkobling til ruteren din. Mens den kobles til, vil den grønne LED-en blinke og kameraet vil starte på nytt.

# **mydlink-PORTAL**

Når du har registrert din DCS-5000L-kamera med en mydlink-konto, vil du kunne få fjerntilgang til kameraet fra www.mydlink.com-nettstedet. Etter innlogging på din mydlink-konto, vil du se et skjermbilde som ligner på følgende:

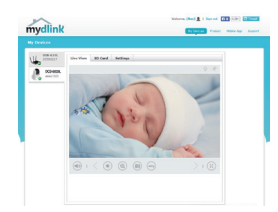

#### **Trinn 1:**

Åpne Internet Explorer og gå til **http://www.mydlink. com**, og logg deretter på mydlink.

#### **Trinn 2:**

Velg kameraet fra listen over enheter, og kameraets Live-visning kommer frem.

# **FEILSØKING**

## INSTALLASJONS- OG KONFIGURASJONSPROBLEMER

## **1. BILDET ER UTE AV FOKUS.**

Du kan skru på fokusringen på forsiden av kameraet for å justere fokus.

## **2. HVORFOR ER KAMERAETVISNINGEN DISIG ELLER LYST NÅR DU BRUKER NATTSYN/MODUS?**

Nattsynlysene på kameraet kan reflekteres fra en nærliggende overflate eller vindu. Prøv å flytte kameraet for å unngå reflekser eller gjenskinn.

TEKNISK STØTTE detta delta andre delta dink.com/support

# **ÆSKENS INDHOLD**

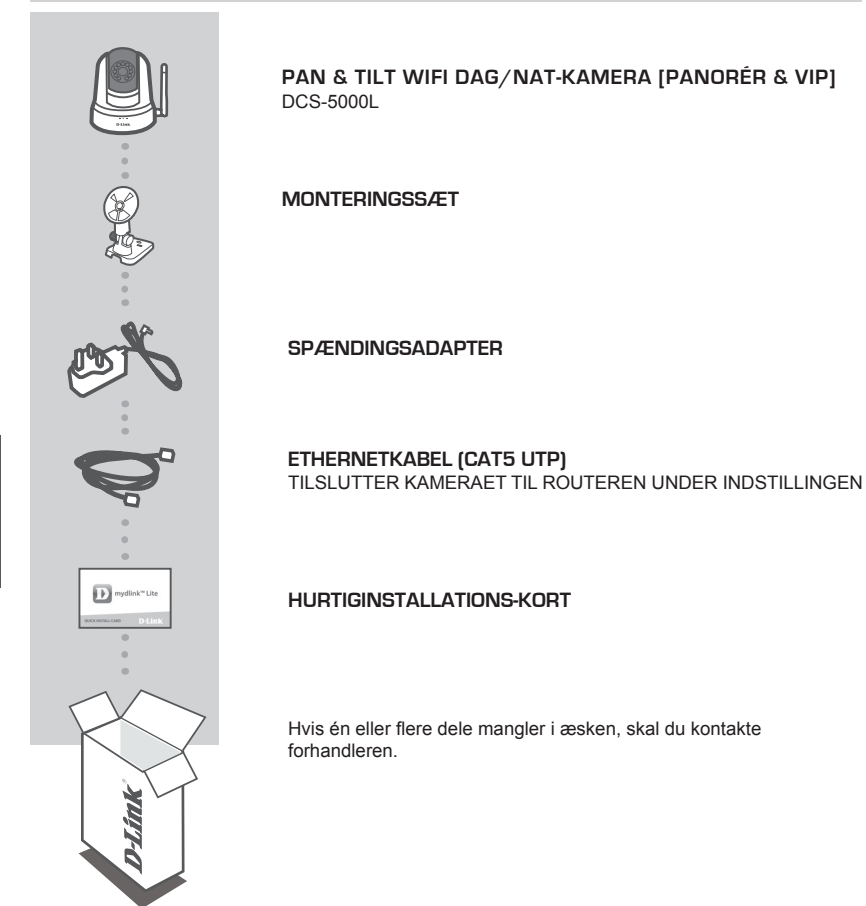

#### **D-Link** 43

# **SYSTEMKRAV**

- 802.11ac/n/g-router
- En internet-bredbåndsforbindelse
- iPhone, iPad, Android- eller Windows-smartphone eller tablet (Der henvises til mobil-appens hjemmeside for at kontrollere, om din enhed er kompatibel)

# **INDSTILLING AF PRODUKTET**

## INDSTILLING AF KAMERAET MED MYDLINK LITE

Følg vejledningen herunder for at indstille mydlink-kameraet.

**Trin 1:** Download mydlink Lite på mobilenheden ved at søge efter **mydlink Lite** i iTunes App Store, Google Play eller Windows Store.

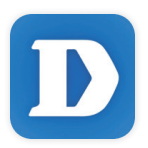

**Trin 2:** Indlæs mydlink Lite-appen, og opret en ny konto, eller log dig på din eksisterende konto. Følg vejledningen på skærmen for at indstille kameraet.

Når du bliver bedt om at scanne en QR-kode, anvendes koden på kortet til Hurtig installation i æsken eller på etiketten på enheden.

Tillykke, dit DCS-5000L er nu klar til brug! Kontrollér regelmæssigt hjemmesiden **mydlink.com** for de seneste firmware-opdateringer for at holde produktet sikret og opdateret med de seneste funktioner.

**Bemærk:** Hvis du oplever problemer med at registrere kameraet på din mydlink-konto, eller hvis du købte en åbnet æske eller videresolgt enhed, skal du udføre en nulstilling ved at trykke på og holde enhedens Reset-knap inde i 10 sekunder, mens enheden er tændt. **Hvis du returnerer enheden til forhandleren, anbefaler vi at udføre en nulstillingsprocedure for at rense enheden for alle personlige data***.*

# **WPS-INDSTILLING**

Hvis din router eller dit access-punkt understøtter WPS, kan du også oprette en WPS-forbindelse. Sådan opretter du en WPS-forbindelse:

### **Trin 1:**

Tryk på og hold WPS-knappen på kameraets bagside inde i 3 sekunder. Den blå WPS-status-LED over knappen vil blinke.

### **Trin 2:**

Tryk på WPS-knappen på den trådløse router eller det trådløse access-punkt inden for 60 sekunder. På nogle routere skal du muligvis logge på web-brugerfladen og derefter klikke på en knap på skærmen for at aktivere WPS-funktionen. Hvis du ikke er sikker på, hvor WPS-knappen sidder på routeren eller access-punktet, henvises der til routerens brugervejledning.

DCS-5000L opretter automatisk en trådløs forbindelse til routeren. Mens forbindelsen oprettes, blinker den grønne LED, og kameraet genstarter.

# **mydlink-PORTAL**

Efter registrering af DCS-5000L-kameraet på en mydlink-konto vil du kunne få fjernadgang til kameraet fra hjemmesiden www.mydlink.com. Efter indlogning til din mydlink-konto vil du se en skærm, der ligner denne:

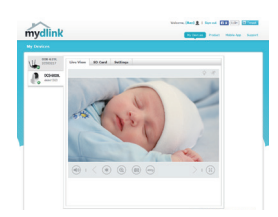

#### **Trin 1:**

Åbn Internet Explorer, og gå til **http://www.mydlink.com**, log derefter på mydlink.

### **Trin 2:**

Vælg dit kamera fra listen over enheder, og dit kameras Live View [Direkte visning] vil fremkomme.

# **FEJLFINDING**

## INDSTILLINGS- OG KONFIGURATIONSPROBLEMER

## **1. BILLEDET ER UDE AF FOKUS.**

Du kan dreje fokusringen på kameraets front for at justere fokus.

## **2. HVORFOR ER KAMERAVISNINGEN SLØRET ELLER LYS VED BRUG AF NATSYNSINDSTILLINGEN?**

De infrarøde natsynslys på kameraet kan reflekteres bort af en overflade i nærheden eller et vindue. Prøv at flytte kameraet for at undgå reflekser og blænding.

TEKNISK SUPPORT dlink.com/support

# **PAKKAUKSEN SISÄLTÖ**

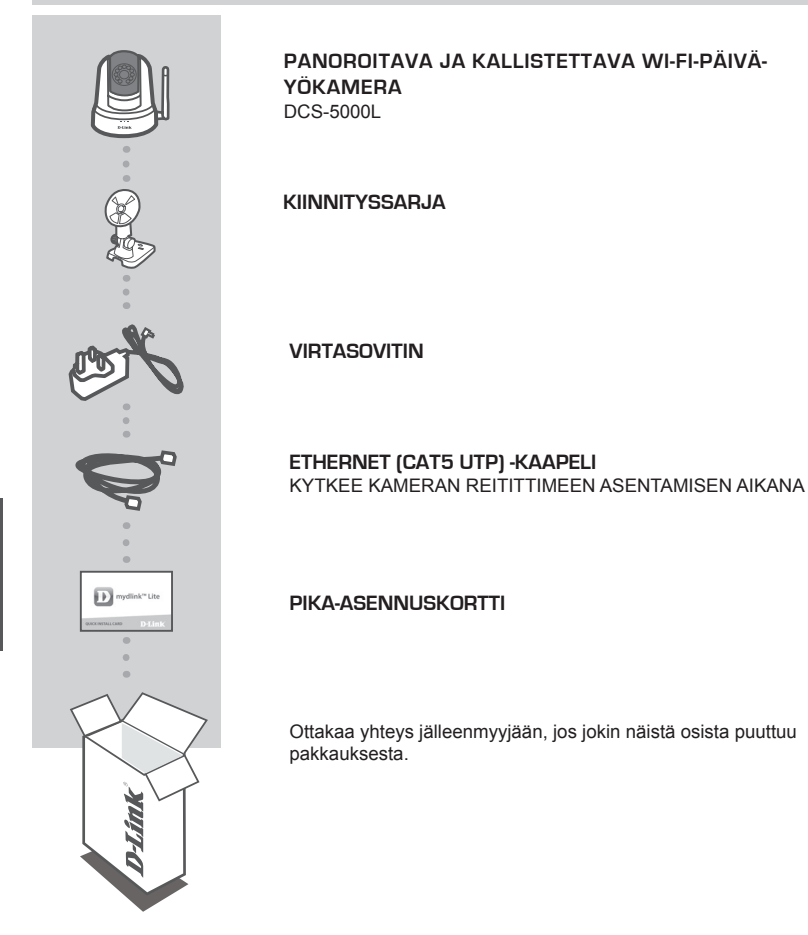

# **JÄRJESTELMÄVAATIMUKSET**

- 802.11ac/n/g-reititin
- Internet-laajakaistayhteys
- iPhone, iPad tai Android- tai Windows-puhelin tai -tabletti (katso mobiiliohjelman verkkokaupan sivulta, onko laitteesi yhteensopiva)

# **TUOTTEEN ASETUKSET**

## KAMERAN ASETTAMINEN MYDLINK LITE -OHJELMAN KANSSA

Aseta mydlink-kamera seuraavien ohjeiden mukaisesti.

**Vaihe 1:** Lataa mobiililaitteellesi mydlink Lite etsimällä **mydlink Lite** iTunes App Storessa, Google Playssä tai Windows Storessa.

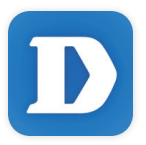

**Vaihe 2:** Käynnistä mydlink Lite -ohjelma ja luo uusi tili tai kirjaudu vanhalle tilillesi. Aseta kamera seuraamalla näytölle tulevia ohjeita.

Kun sinua pyydetään skannaamaan QR-koodi, käytä toimitetulla pika-asennuskortilla tai laitteeseen kiinnitetyssä tarrassa olevaa koodia.

DCS-5000L on nyt käyttövalmis! Muista tarkistaa **mydlink.com** -sivustolta säännöllisesti uusimmat laiteohjelmistojen päivitykset pitääksesi tuotteen turvassa ja ajan tasalla viimeisten toimintojen kanssa.

**Huomaa:** Jos sinulla on ongelmia tämän kameran rekisteröimisessä mydlink-tilille tai jos olet ostanut avatun pakkauksen tai uudelleen myydyn tuotteen, palauta laitteen tehdasasetukset painamalla nollauspainiketta 10 sekuntia, kun laitteeseen on kytketty virta. **Jos palautat laitteen ostopaikkaan, palauta sen tehdasasetukset poistaaksesi kaikki henkilökohtaiset tiedot***.*

# **WPS-ASETUKSET**

Vaihtoehtoisesti voit luoda WPS-yhteyden, jos reitittimesi tai tukiasemasi tukee WPSyhteyskäytäntöä. Luo WPS-yhteys seuraavasti:

### **Vaihe 1:**

Paina kameran takana olevaa WPS-painiketta 3 sekunnin ajan. Sininen WPS-yhteyden merkkivalo painikkeen yläpuolella vilkkuu.

#### **Vaihe 2:**

Paina langattoman reitittimen tai tukiaseman WPS-painiketta 60 sekunnin sisällä. Joissakin reitittimissä WPS:n aktivoiminen saattaa edellyttää web-käyttöliittymään kirjautumista ja ruudulla näkyvän virtuaalipainikkeen painamista. Katso tarvittaessa reitittimen tai tukiaseman käyttöoppaasta, missä WPS-painike sijaitsee.

DCS-5000L luo automaattisesti langattoman yhteyden reitittimeen. Yhteyden luonnin aikana vihreä merkkivalo vilkkuu ja kamera käynnistyy uudelleen.

# **mydlink-PORTAALI**

Kun olet rekisteröinyt DCS-5000L-kameran mydlink-tilille, voit etäkäyttää kameraa www.mydlink. com-sivustolta. Kirjauduttuasi mydlink-tilille näet seuraavan kaltaisen näytön:

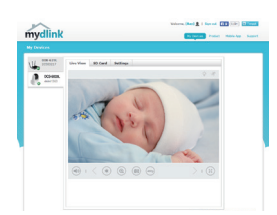

#### **Vaihe 1:**

Avaa Internet Explorer, siirry osoitteeseen **http://www.mydlink. com** ja kirjaudu mydlink-tilille.

#### **Vaihe 2:**

Valitse laiteluettelosta kamerasi, jolloin esille tulee kamerasi elävä kuva.

# **VIANMÄÄRITYS**

## ASENNUS- JA ASETUSONGELMAT

## **1. KUVA ON EPÄTARKKA.**

Voit tarkentaa kuvaa kääntämällä kameran edessä olevaa tarkennusrengasta.

## **2. MIKSI KAMERAN NÄKYMÄ ON EPÄSELVÄ TAI KIRKAS KÄYTETTÄESSÄ YÖNÄKÖTILAA?**

Kameran infrapunayönäkövalot voivat heijastua läheisestä pinnasta tai ikkunasta. Koeta sijoittaa kamera uudelleen heijastusten välttämiseksi.

TEKNINEN TUKI dink.com/support

# **FÖRPACKNINGENS INNEHÅLL**

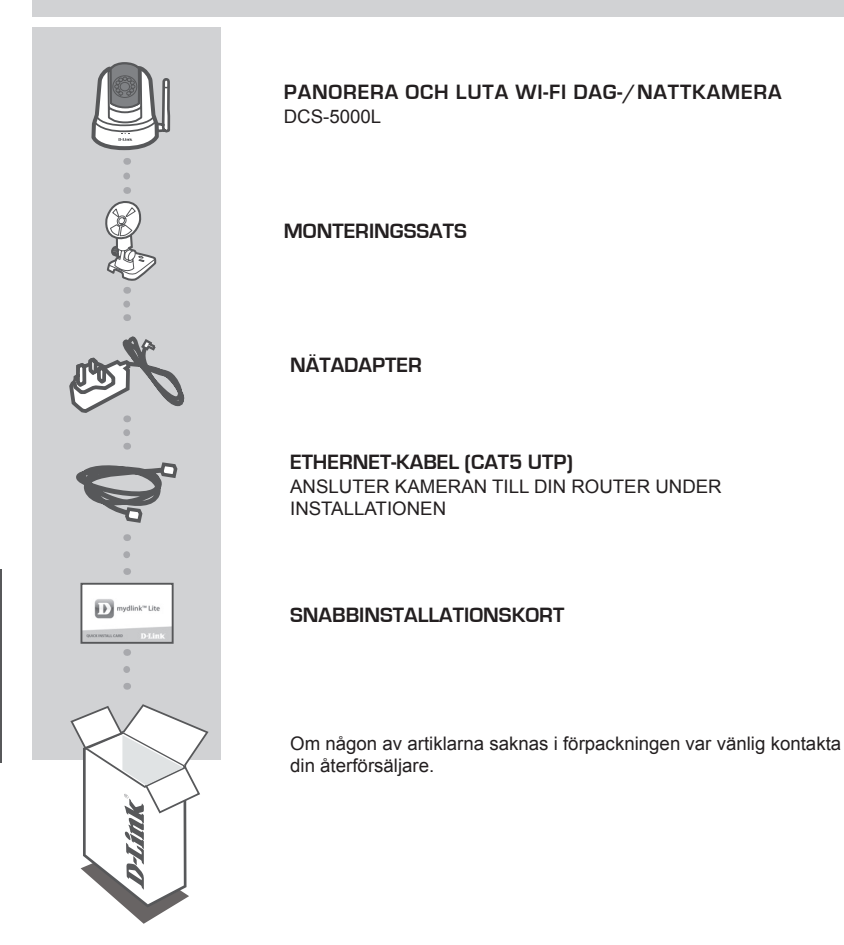

SVENSKA 50**SVENSKA**

#### **D-Link**  $51$

# **SYSTEMKRAV**

- 802.11ac/n/g router
- En Internetanslutning med bredband
- iPhone, iPad, Android eller Windows smarttelefon eller tablet (se mobilappbutikens sida för att kontrollera om din enhet är kompatibel)

# **PRODUKTINSTALLATION**

## INSTALLERA DIN KAMERA MED MYDLINK LITE

Följ instruktionerna nedan för att ställa in din mydlink-kamera.

**Steg 1:** Hämta mydlink Lite på din mobilenhet genom att söka efter **mydlink Lite** i iTunes App Store, Google Play eller Windows Store.

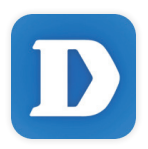

**Steg 2:** Starta mydlink Lite-appen och skapa ett nytt konto eller logga in på ditt befintliga konto. Följ instruktionerna på skärmen för att ställa in din kamera.

När du blir ombedd att scanna en QR-kod, använd koden på snabbinstallationskortet i förpackningen, eller på etiketten på enheten.

Grattis, nu är din DCS-5000L klar att användas! Kontrollera webbplatsen **mydlink.com** regelbundet för de senaste programuppdateringarna för att hålla din produkt säker och uppdaterad med de senaste funktionerna.

**Obs!** Om du har problem med att registrera kameran på ditt mydlink-konto eller om du köpt en öppen förpackning eller sålt enheten vidare, gör en maskinvaruåterställning genom att hålla enhetens återställningsknapp intryckt i 10 sekunder medan enheten startas. **Om du returnerar enheten till platsen där du köpt den, utför maskinvaruåterställningen för att rensa enheten från personliga uppgifter.**

# **WPS-KONFIGURATION**

Alternativt så kan du skapa en WPS-anslutning om routern eller åtkomstpunkten stöder WPS. Skapa en WPS-anslutning:

### **Steg 1:**

Håll WPS-knappen på kamerans baksida intryckt i tre sekunder. WPS-statusens blå LED-lampa ovanför knappen blinkar.

### **Steg 2:**

Tryck på WPS-knappen på den trådlösa routern eller åtkomstpunkten inom 60 sekunder. På vissa routrar måste du logga in till ett webbgränssnitt och sedan klicka på en knapp i webbläsaren för att aktivera WPS-funktionen. Är du osäker på var WPS-knappen sitter på routern eller åtkomstpunkten, se bruksanvisningen för routern.

DCS-5000L skapar automatiskt en trådlös anslutning till routern. Under anslutningen blinkar den gröna LED-lampan och kameran startas om.

# **mydlink -PORTAL**

När du har registrerat din DCS-5000L kamera med ett mydlink-konto, kommer du att kunna ha fjärråtkomst till din kamera från webbplatsen www.mydlink.com. När du loggat in till ditt mydlinkkonto visas en skärm som ser ut ungefär så här:

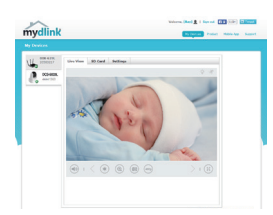

#### **Steg 1:**

Öppna Internet Explorer och gå till**http://www.mydlink.com**, och logga in på mydlink.

**Steg 2:**

Välj kameran i enhetslistan för att visa kamerans direktvy.

# **FELSÖKNING**

## PROBLEM VID INSTALLATION OCH KONFIGURATION

## **1. BILDEN ÄR UTANFÖR FOKUS.**

Du kan vrida fokusringen på kamerans framsida för att ställa in fokus.

## **2. VARFÖR ÄR KAMERAVYN DISIG ELLER LJUS NÄR DU ANVÄNDER NATTSEENDELÄGE?**

IR-nattseendeljuset på kameran kanske reflekteras på en yta eller fönster i närheten. Prova att ändra kamerans läge för att undvika reflexer eller skarpt ljus.

TEKNISK SUPPORT dlink.com/support

# **CONTEÚDO DA EMBALAGEM**

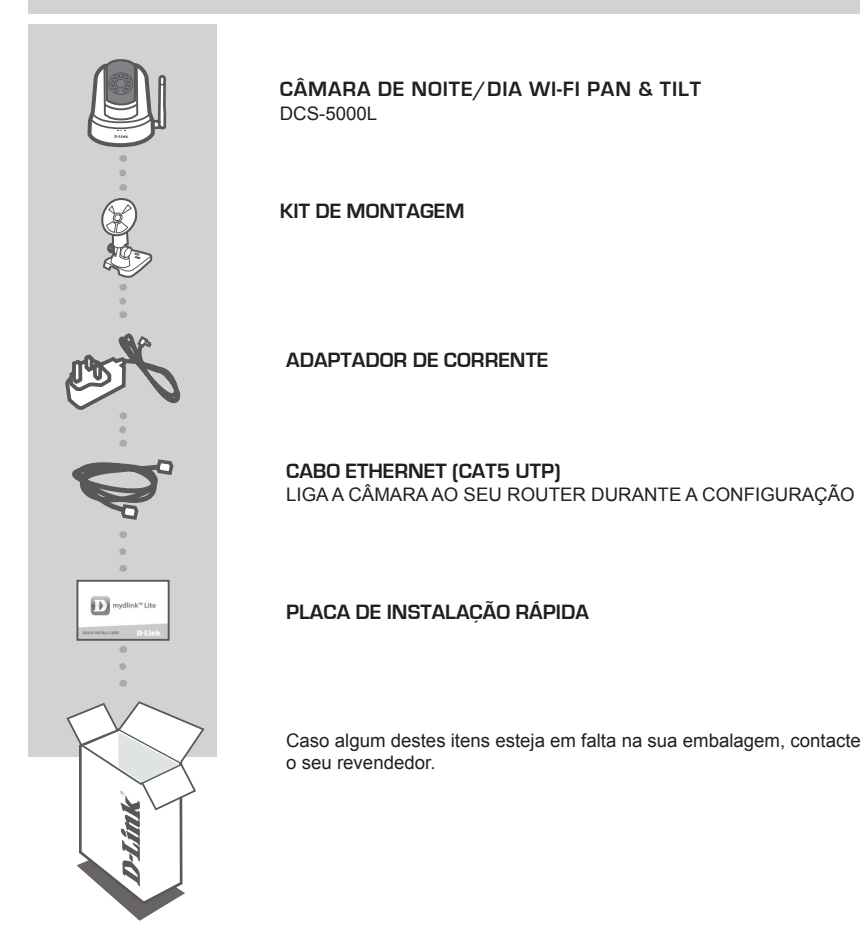

# **REQUISITOS DO SISTEMA**

- Router 802.11ac/n/g
- Ligação de banda larga à Internet
- iPhone, iPad, ou smartphone ou tablet Android (consulte a página da App Store para dispositivos móveis para verificar se o seu dispositivo é compatível)

# **CONFIGURAÇÃO DO PRODUTO**

## CONFIGURAR A SUA CÂMARA COM O MYDLINK LITE.

Siga as instruções abaixo para configurar a câmara mydlink.

**Passo 1:** No seu dispositivo móvel, descarregue o mydlink Lite procurando **mydlink Lite** na App Store do iTunes, no Google Play ou na Windows Store.

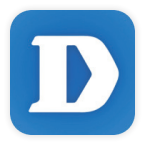

**Passo 2:** Inicie a aplicação mydlink Lite e crie uma nova conta ou inicie sessão na sua conta existente. Siga as instruções no ecrã para configurar a sua câmara.

> Quando lhe for pedido que digitalize um código QR, utilize o código no Cartão de Instalação Rápida na sua embalagem, ou na etiqueta colada no dispositivo.

Parabéns! A sua DCS-5000L está agora pronta a ser utilizada! Consulte o sítio da Internet **mydlink. com** periodicamente para as últimas atualizações de firmware para manter o seu produto seguro e atualizado com as funções mais recentes.

**Nota:** Se tiver problemas no registo da sua câmara com a sua conta mydlink, ou se tiver comprado uma caixa aberta ou uma unidade de revenda, execute um reinício forçado pressionando e mantendo pressionado o botão Reset no dispositivo durante 10 segundos enquanto liga o dispositivo. **Se for devolver o dispositivo ao local onde o comprou, realize um reinício forçado para apagar do dispositivo todos os dados pessoais***.*

# **CONFIGURAÇÃO WPS**

Como alternativa, pode criar uma ligação WPS se o seu router ou ponto de acesso forem compatíveis com WPS. Para criar uma ligação WPS:

### **Passo 1:**

Pressione e mantenha pressionado o botão WPS na parte de trás da câmara durante três segundos. O LED de estado WPS azul acima do botão piscará.

### **Passo 2:**

Pressione o botão WPS no seu router sem fios ou ponto de acesso durante 60 segundos. Em alguns routers, poderá ser necessário aceder à interface web e clicar num botão apresentado no ecrã para ativar a função WPS. Se não tiver a certeza de onde se encontra o botão WPS no seu router ou ponto de acesso, consulte o manual do utilizador do seu router.

O DCS-5000L criará automaticamente uma ligação sem fios ao seu router. Durante a ligação, o LED verde piscará e a sua câmara reiniciará.

# **PORTAL mydlink**

Após registar a sua câmara DCS-5000L com uma conta mydlink poderá aceder remotamente à sua câmara a partir do sítio da Internet www.mydlink.com. Após iniciar sessão na sua conta mydlink, verá um ecrã semelhante ao que se segue:

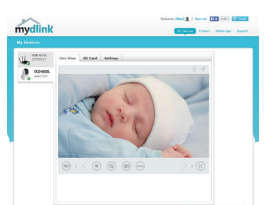

#### **Passo 1:**

Abra o Internet Explorer e vá para **http://www.mydlink.com** e, em seguida, inicie sessão em mydlink.

#### **Passo 2:**

Selecione a sua câmara a partir da lista de dispositivos e aparecerá o Live View da sua câmara.

# **RESOLUÇÃO DE PROBLEMAS**

## PROBLEMAS DE CONFIGURAÇÃO

### **1. A IMAGEM ESTÁ DESFOCADA.**

Pode rodar o anel de focagem na frente da câmara para ajustar o foco.

### **2. POR QUE RAZÃO A VISUALIZAÇÃO DA CÂMARA É TURVA OU BRILHANTE QUANDO SE USA O MODO DE VISÃO NOTURNA?**

As luzes de visão noturna de infravermelhos da câmara podem estar a refletir uma superfície próxima. Experimente reposicionar a câmara para evitar reflexos ou encandeamento.

ASSISTÊNCIA TÉCNICA dlink.com/support

# **ΠΕΡΙΕΧΟΜΕΝΑ ΣΥΣΚΕΥΑΣΙΑΣ**

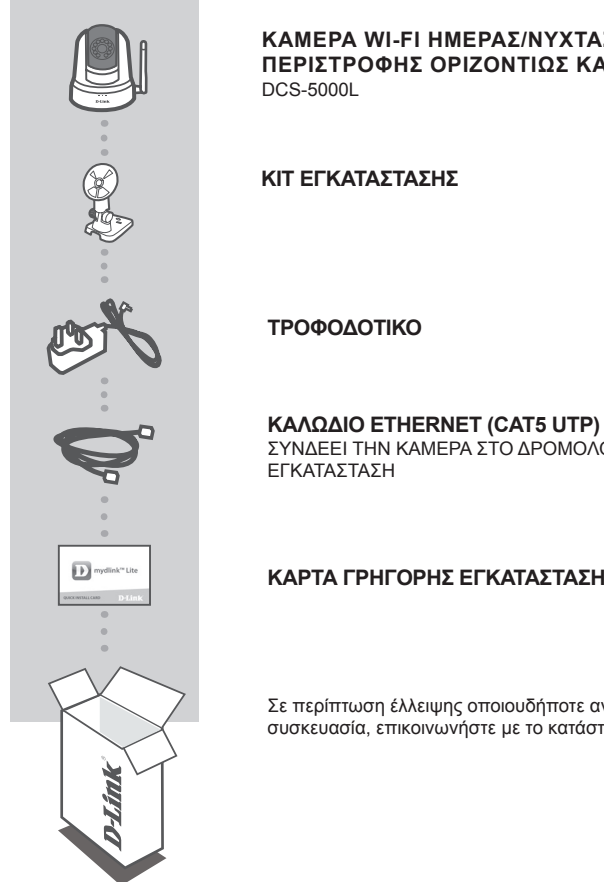

**ΚΑΜΕΡΑ WI-FI ΗΜΕΡΑΣ/ΝΥΧΤΑΣ ΜΕ ΔΥΝΑΤΟΤΗΤΑ ΠΕΡΙΣΤΡΟΦΗΣ ΟΡΙΖΟΝΤΙΩΣ ΚΑΙ ΚΑΘΕΤΩΣ**

ΣΥΝΔΕΕΙ ΤΗΝ ΚΑΜΕΡΑ ΣΤΟ ΔΡΟΜΟΛΟΓΗΤΗ ΣΑΣ ΚΑΤΑ ΤΗΝ

## **ΚΑΡΤΑ ΓΡΗΓΟΡΗΣ ΕΓΚΑΤΑΣΤΑΣΗΣ**

Σε περίπτωση έλλειψης οποιουδήποτε αντικειμένου από τη συσκευασία, επικοινωνήστε με το κατάστημα λιανικής πώλησης.

# **ΑΠΑΙΤΗΣΕΙΣ ΣΥΣΤΗΜΑΤΟΣ**

- Δρομολογητής 802.11ac/n/g
- Ευρυζωνική σύνδεση στο Internet
- Smartphone ή tablet iPhone, iPad, Android ή Windows (ανατρέξτε στη σελίδα του καταστήματος της εφαρμογής για κινητές συσκευές, για να ελέγξετε εάν η συσκευή σας είναι συμβατή)

# **ΡΥΘΜΙΣΗ ΠΡΟΪΟΝΤΟΣ**

## ΡΎΘΜΙΣΗ ΤΗΣ ΚΆΜΕΡΑΣ ΜΕ ΤΗΝ ΕΦΑΡΜΟΓΉ MYDLINK LITE

Ακολουθήστε τις παρακάτω οδηγίες για να ρυθμίσετε την κάμερα mydlink.

**Βήμα 1:** Στην κινητή συσκευή σας, κατεβάστε την εφαρμογή mydlink Lite αναζητώντας τον όρο **mydlink Lite** στο iTunes App Store, το Google Play, ή το Windows Store.

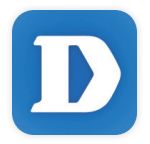

**Βήμα 2:** Εκκινήστε την εφαρμογή mydlink Lite και δημιουργήστε έναν νέο λογαριασμό ή συνδεθείτε στον υπάρχοντα λογαριασμό σας. Ακολουθήστε τις οδηγίες στην οθόνη, για να ρυθμίσετε την κάμερα.

Όταν σας ζητηθεί να σαρώσετε έναν κωδικό QR, χρησιμοποιήστε τον κωδικό στην Κάρτα γρήγορης εγκατάστασης στη συσκευασία ή στην ετικέτα που βρίσκεται στη συσκευή σας.

Συγχαρητήρια, η κάμερα DCS-5000L είναι πλέον έτοιμη για χρήση! Ελέγχετε την τοποθεσία **mydlink. com** τακτικά για τις πιο πρόσφατες ενημερώσεις υλικολογισμικού, ώστε να διατηρείτε το προϊόν σας ασφαλές και ενημερωμένο με τις τελευταίες δυνατότητες.

**Σημείωση:** Αν αντιμετωπίσετε προβλήματα κατά την καταχώρηση αυτής της κάμερας στο λογαριασμό mydlink ή αν αγοράσατε μια ανοιχτή συσκευασία ή προϊόν επαναπώλησης, εκτελέστε επαναφορά μέσω υλικού πατώντας παρατεταμένα το κουμπί επαναφοράς στη συσκευή για 10 δευτερόλεπτα ενώ η συσκευή είναι ενεργοποιημένη. **Αν πρόκειται να επιστρέψετε τη συσκευή στο κατάστημα αγοράς, εκτελέστε τη διαδικασία επαναφοράς μέσω υλικού για να απαλείψετε τα προσωπικά δεδομένα σας από τη συσκευή***.*

# **ΡΎΘΜΙΣΗ WPS**

Εναλλακτικά, μπορείτε να δημιουργήσετε μια σύνδεση WPS, εάν ο δρομολογητής ή το σημείο πρόσβασης υποστηρίζει WPS. Για να δημιουργήσετε μια σύνδεση WPS:

## **Βήμα 1:**

Πατήστε παρατεταμένα το κουμπί WPS στην πίσω πλευρά της κάμερας για τρία δευτερόλεπτα. Η μπλε λυχνία LED κατάστασης WPS πάνω από το κουμπί θα αρχίσει να αναβοσβήνει.

### **Βήμα 2:**

Πατήστε το κουμπί WPS στον ασύρματο δρομολογητή ή το σημείο πρόσβασης μέσα σε 60 δευτερόλεπτα. Σε ορισμένους δρομολογητές, μπορεί να χρειαστεί να συνδεθείτε στο περιβάλλον εργασίας στο web και, στη συνέχεια, να κάνετε κλικ σε ένα κουμπί στην οθόνη για να ενεργοποιήσετε τη δυνατότητα WPS. Εάν δεν είστε σίγουροι πού βρίσκεται το κουμπί WPS στο δρομολογητή ή το σημείο πρόσβασης, ανατρέξτε στο εγχειρίδιο χρήσης του δρομολογητή σας.

Η DCS-5000L θα δημιουργήσει αυτόματα μια ασύρματη σύνδεση με το δρομολογητή. Κατά τη σύνδεση, η πράσινη λυχνία LED θα αναβοσβήνει και η κάμερά σας θα επανεκκινηθεί.

# **ΠΎΛΗ mydlink**

Αφού καταχωρήσετε την κάμερα DCS-5000L σε έναν λογαριασμό mydlink, θα μπορείτε να αποκτάτε πρόσβαση στην κάμερά σας απομακρυσμένα, από τον ιστότοπο www.mydlink.com. Αφού συνδεθείτε στο λογαριασμό mydlink, θα εμφανιστεί μια οθόνη παρόμοια με την ακόλουθη:

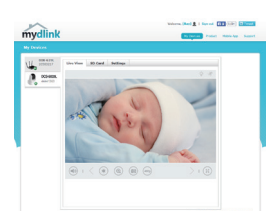

#### **Βήμα 1:**

Ανοίξτε τον Internet Explorer, μεταβείτε στη διεύθυνση **http://www. mydlink.com** και, στη συνέχεια, συνδεθείτε στη mydlink.

#### **Βήμα 2:**

Επιλέξτε την κάμερά σας από τη λίστα με τις συσκευές και θα εμφανιστεί το Live View της κάμεράς σας.

# **ΑΝΤΙΜΕΤΩΠΙΣΗ ΠΡΟΒΛΗΜΑΤΩΝ**

## ΠΡΟΒΛΗΜΑΤΑ ΕΓΚΑΤΑΣΤΑΣΗΣ ΚΑΙ ΔΙΑΜΟΡΦΩΣΗΣ

## **1. ΔΕΝ ΕΊΝΑΙ ΔΥΝΑΤΉ Η ΕΣΤΊΑΣΗ.**

Μπορείτε να περιστρέψετε το δακτύλιο εστίασης στο μπροστινό μέρος της κάμερας, για να ρυθμίσετε την εστίαση.

## **2. ΓΙΑΤΙ Η ΠΡΟΒΑΛΛΟΜΕΝΗ ΕΙΚΟΝΑ ΤΗΣ ΚΑΜΕΡΑΣ ΕΙΝΑΙ ΘΟΛΗ Ή ΠΟΛΥ ΦΩΤΕΙΝΗ ΚΑΤΑ ΤΗ ΧΡΗΣΗ ΤΗΣ ΛΕΙΤΟΥΡΓΙΑΣ ΝΥΧΤΕΡΙΝΗΣ ΟΡΑΣΗΣ;**

Οι λυχνίες νυχτερινής όρασης υπερύθρων (IR) στην κάμερα ενδέχεται να αντανακλούν μια κοντινή επιφάνεια ή ένα παράθυρο. Δοκιμάστε να αλλάξετε τη θέση της κάμερας για να αποτρέψετε τις αντανακλάσεις ή το θάμπωμα.

## ΤΕΧΝΙΚΉ ΥΠΟΣΤΉΡΙΞΗ dlink.com/support

# **SADRŽAJ PAKIRANJA**

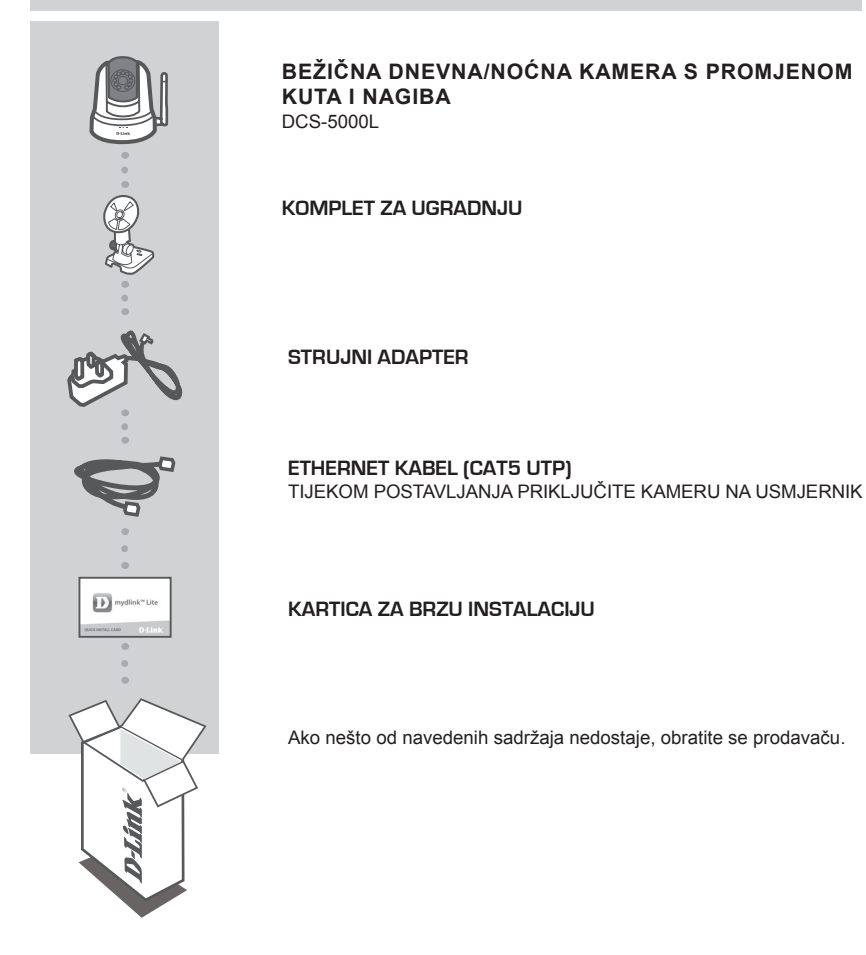

RVATSKI 62**HRVATSKI**

# **ZAHTJEVI SUSTAVA**

- 802.11ac/n/g usmjernik
- Širokopojasna internetska veza
- iPhone, iPad, Android ili Windows pametni telefon ili tablet (na stranici trgovine za mobilne aplikacije provjerite je li vaš uređaj kompatibilan.

# **POSTAVLJANJE PROIZVODA**

## POSTAVLJANJEM KAMERE S APLIKACIJOM MYDLINK LITE

Slijedite donje upute kako biste podesili svoju kameru mydlink.

**1. korak:** Na mobilnom uređaju preuzmite mydlink Lite tako da u trgovinama iTunes App Store, Google Play ili Windows Store potražite **mydlink Lite**.

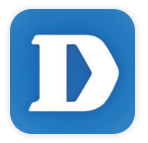

**2. korak:** Pokrenite aplikaciju mydlink Lite i izradite novi račun ili se prijavite sa svojim postojećim računom. Slijedite upute na zaslonu kako biste postavili kameru.

Kada se od vas zatraži da skenirate QR kod, uporabite kod na kartici za brzu instalaciju u pakiranju ili na naljepnici uređaja.

Čestitamo, vaš DCS-5000L spreman je za uporabu! Povremeno provjeravajte web-mjesto **mydlink. com** radi najnovijeg firmvera kako bi vaš proizvod ostao siguran i ažuriran s najnovijim značajkama

**Napomena:** U slučaju problema s registracijom ove kamere s vašim mydlink računom ili ako ste kupili proizvod s otvorenom kutijom ili ste kupili polovni proizvod, pokušajte izvršiti ponovno postavljanje na tvorničke postavke tako da pritisnete i 10 sekundi držite gumb za resetiranje dok je uređaj uključen. **Ako uređaj vraćate na mjesto kupnje, izvršite postupak ponovno postavljanja na tvorničke postavke kako biste izbrisali sve osobne podatke s uređaja***.*

# **WPS POSTAVLJANJE**

Alternativno, ako vaš usmjernik ili pristupna točka podržavaju WPS, možete uspostaviti WPS vezu. Za uspostavljanje WPS veze:

### **1. korak:**

Pritisnite i držite tipku WPS na stražnjoj strani kamere tri sekunde. Zatreptat će plava kontrolna lampica stanja WPS-a iznad tipke.

### **2. korak:**

Unutar 60 sekundi pritisnite tipku WPS na bežičnom usmjerniku ili pristupnoj točki. Za neke usmjernike možda ćete se trebati prijaviti na web-sučelje i kliknuti zaslonski gumb za aktivaciju značajke WPS. Ako ne možete pronaći tipku WPS na usmjerniku ili pristupnoj točki, upute potražite u korisničkom priručniku za usmjernik.

DCS-5000L će automatski uspostaviti bežičnu vezu s vašim usmjernikom. Tijekom povezivanja trepće zelena kontrolna lampica i kamera se ponovno pokreće.

# **mydlink PORTAL**

Nakon registracije kamere DCS-5000L putem računa za mydlink moći ćete daljinski pristupati kameri putem web-mjesta www.mydlink.com. Nakon što se prijavite na račun za mydlink, otvorit će se prozor sličan ovome:

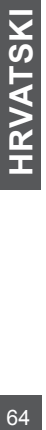

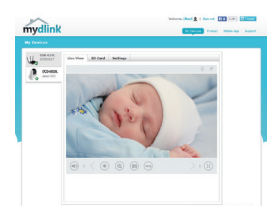

#### **1. korak:**

Otvorite Internet Explorer i idite na **http://www.mydlink.com**, a zatim se prijavite na mydlink.

#### **2. korak:**

Nakon što odaberete kameru na popisu uređaja pojavit će se prikaz kamere uživo.

# **OTKLANJANJE POTEŠKOĆA**

## POTEŠKOĆE S POSTAVLJANJEM I KONFIGURACIJOM

## **1. SLIKA NIJE FOKUSIRANA.**

Možete okrenuti prsten za fokusiranje na prednjem dijelu kamere kako biste podesili fokus.

## **2. ZAŠTO JE SLIKA KAMERE MUTNA ILI SVIJETLA PRILIKOM NOĆNOG PRIKAZA?**

IC svjetla za noćni prikaz na kameri možda se reflektiraju od obližnje površine ili prozora. Pokušajte premjestiti kameru kako biste izbjegli refleksije ili bliještanje.

TEHNIČKA PODRŠKA do nastave dlink.com/support

# **VSEBINA PAKETA**

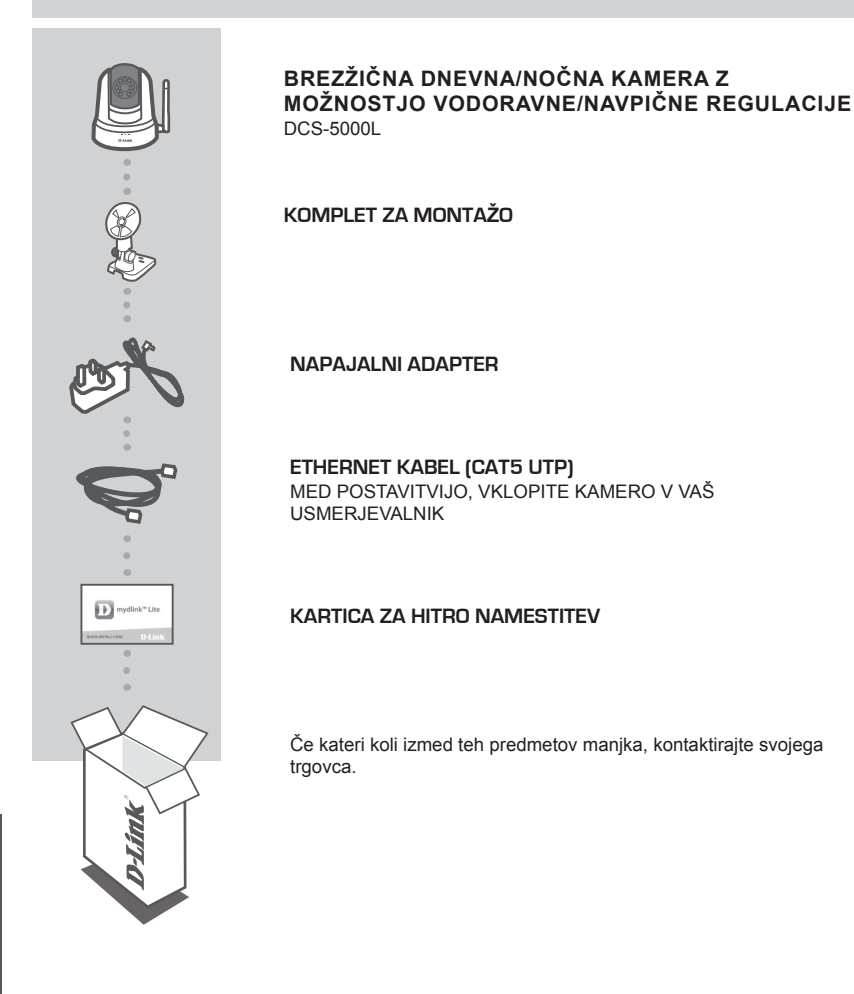

**SLOVENSKI DVENSKI** 

# **SISTEMSKE ZAHTEVE**

- Usmerjevalnik 802.11ac/n/g
- Širokopasovna internetna povezava
- iPhone, iPad, Android ali Windows Pametni telefon ali tablični računalnik (na strani trgovine z mobilno aplikacijo preverite, ali je vaša naprava združljiva)

# **NAMESTITEV IZDELKA**

## POSTAVLJANJE KAMERE Z APLIKACIJO MYDLINK LITE

Sledite spodnjim navodilom za namestitev kamere mydlink.

**1. korak:** Na mobilno napravo prenesite aplikacijo mydlink Lite, tako da poiščete **mydlink Lite** v spletnih trgovinah iTunes App Store, Google Play ali Windows Store.

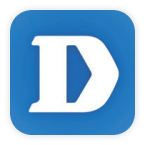

**2. korak:** Zaženite aplikacijo mydlink Lite in ustvarite nov račun ali pa se prijavite s svojim obstoječim računom. Upoštevajte navodila na zaslonu, da nastavite kamere.

Ko prejmete poziv za skeniranje kode QR, uporabite kodo na kartici za hitro namestitev ali nalepki na napravi.

Čestitamo, DCS-5000L je zdaj pripravljen za uporabo! Občasno obiskujte **mydlink.com** zaradi najnovejših posodobitev vdelane strojne opreme, da bo vaš izdelek varen in posodobljen z najnovejšimi značilnostmi.

**Opomba:** V primeru težav z registracijo te kamere z vašim računom mydlink ali če ste kupili izdelek v odprti škatli ali rabljeni izdelek, ponastavite usmerjevalnik na tovarniške nastavitve, tako da pritisnete in 10 sekund držite gumb za ponastavitev, ko je naprava vklopljena. **V primeru vrnitve naprave na mesto nakupa, opravite ponastavitev na privzete tovarniške nastavitve, da z naprave izbrišete vse osebne podatke***.*

# **WPS NAMESTITEV**

Lahko tudi ustvarite WPS povezavo, če vaš usmerjevalnik ali točka dostopa podpira WPS. Ustvarjanje WPS povezave:

### **1. korak:**

Pritisnite in držite WPS gumb na zadnji strani kamere za tri sekunde. LED dioda stanja WPS nad gumbom utripa modro.

### **2. korak:**

Pritisnite gumb WPS na vašem brezžičnem usmerjevalniku ali točki dostopa v roku 60 sekund. Pri nekaterih usmerjevalnikih se boste morali prijaviti v spletni vmesnik ter klikniti gumb na zaslonu za aktiviranje WPS funkcije. Če niste prepričani, kje je WPS gumb na vašem usmerjevalniku ali točki dostopa, poglejte navodila za uporabo usmerjevalnika.

DCS-5000L bo samodejno ustvaril brezžično povezavo do vašega usmerjevalnika. Med povezovanjem bo zelena LED dioda utripala in vaša kamera se bo znova zagnala.

# **mydlink PORTAL**

Po registriranju vaše kamere DCS-5000L z računom mydlink, boste lahko do kamere dostopali preko spletne strani www.mydlink.com. Po vpisu v vaš mydlink račun, boste videli zaslon podoben sledečemu:

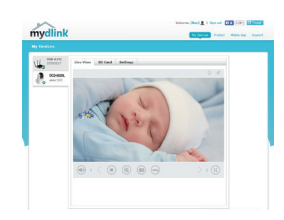

#### **1. korak:**

Odprite Internet Explorer in pojdite na **http://www.mydlink.com**, nato se vpišite v mydlink.

#### **2. korak:**

Na seznamu naprav izberite vašo kamero in prikazala se bo slika v živo z vaše kamere.

# **ODPRAVLJANJE TEŽAV**

## PROBLEMI PRI NAMESTITVI

### **1. SLIKA NI FOKUSIRANA.**

Lahko obrnete obroč za fokusiranje na sprednjem delu kamere in nastavite fokus.

## **2. ZAKAJ JE SLIKA S KAMERE MEGLENA ALI SVETLA, KO UPORABLJAM NOČNI OGLED.**

IR luči za nočni ogled na kameri se lahko odsevajo od površine v bližini ali okna. Poskušajte prestaviti kamero da se izognete odsevom ali bleščanju.

# TEHNIČNA PODPORA dlink.com/support

# **CONŢINUTUL PACHETULUI**

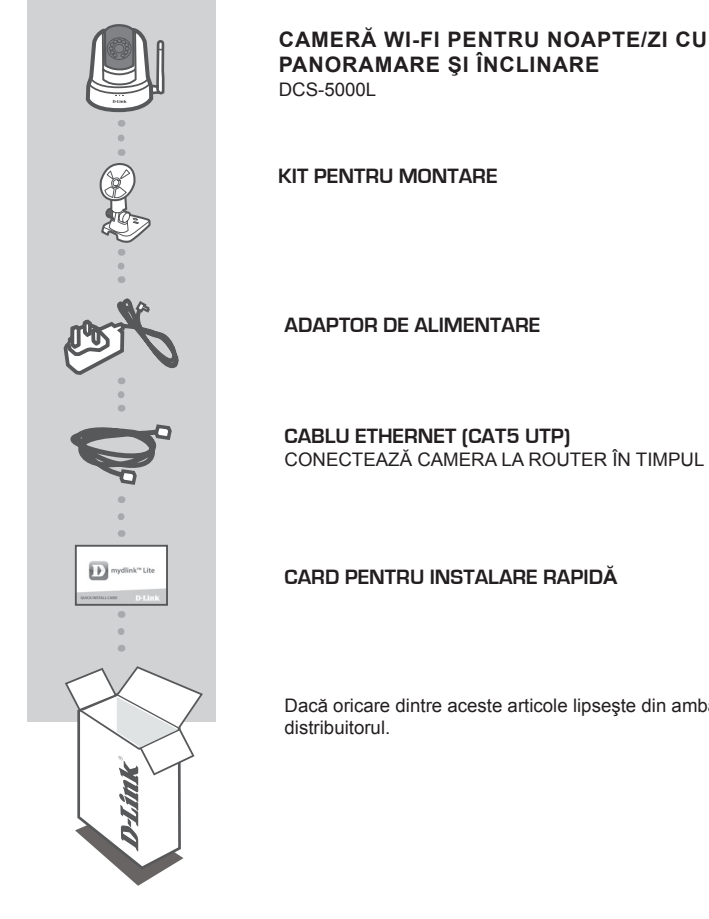

CONECTEAZĂ CAMERA LA ROUTER ÎN TIMPUL CONFIGURĂRII

Dacă oricare dintre aceste articole lipsește din ambalaj, contactați-vă

**OMÂNĂ** 70**ROMÂNĂ**

# **CERINŢE DE SISTEM**

- Router 802.11ac/n/g
- O conexiune la internet cu bandă largă
- iPhone, iPad, smartphone sau tabletă Android sau Windows (consultati pagina magazinului de aplicaţii pentru dispozitive mobile pentru a afla dacă dispozitivul dvs. este compatibil)

# **CONFIGURAREA PRODUSULUI**

## CONFIGURAREA CAMEREL CU MYDLINK LITE

Urmaţi instrucţiunile de mai jos pentru a configura camera mydlink.

**Pasul 1:** Pe dispozitivul dvs. mobil, descărcaţi aplicaţia mydlink Lite căutând textul **mydlink Lite** în iTunes App Store, Google Play sau Windows Store.

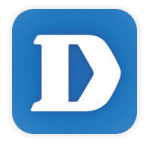

**Pasul 2:** Lansati aplicatia mydlink Lite si creati un cont nou sau conectati-vă la contul existent. Urmati instructiunile de pe ecran pentru a configura camera.

Atunci când vi se solicită să scanați un cod QR, utilizați codul de pe cardul de instalare rapidă (aflat în ambalajul produsului) sau de pe eticheta ataşată la dispozitivul dvs.

Felicitări, camera dvs. DCS-5000L este gata de utilizare! Vă recomandăm să consultați cu regularitate site-ul web **mydlink.com** pentru a descărca cele mai recente actualizări firmware. Astfel, vă puteți asigura că produsul dvs. funcționează în siguranță și că beneficiați de cele mai noi caracteristici ale acestuia.

Notă: Dacă întâmpinați probleme la înregistrarea camerei cu contul mydlink sau dacă ați achiziționat o unitate a cărei cutii a fost deschisă sau o unitate la mâna a doua, efectuaţi o resetare la valorile din fabrică apăsând şi menţinând apăsat butonul de resetare al dispozitivului timp de 10 secunde (dispozitivul trebuie să fie pornit). **Dacă returnaţi dispozitivul la locul de la care l-aţi achiziţionat, efectuaţi procedura de resetare la valorile din fabrică pentru a elimina toate datele personale din dispozitiv***.*

# **CONFIGURAREA CONEXIUNII WPS**

În mod alternativ, puteți crea o conexiune WPS, cu condiția ca routerul sau punctul de acces să accepte functia WPS. Pentru a crea o conexiune WPS:

### **Pasul 1:**

tineti apăsat pe butonul WPS de pe partea din spate a camerei timp de trei secunde. LED-ul de stare WPS de culoare albastră de deasupra butonului se va aprinde intermitent.

## **Pasul 2:**

Apăsați butonul WPS de pe routerul sau punctul de acces wireless în decurs de 60 de secunde. Pentru unele routere, ar putea fi nevoie să vă conectați la interfața web și apoi să faceți clic pe un buton de pe ecran pentru a activa funcția WPS. Dacă nu știți cu siguranță unde se află butonul WPS pe ruterul sau punctul de acces, consultați manualul de utilizare al ruterului.

Camera DCS-5000L va crea în mod automat o conexiune wireless la ruterul dvs. În timpul conectării, LED-ul de culoare verde va clipi, iar camera dvs. va reporni.

# **PORTAL mydlink**

După înregistrarea camerei DCS-5000L la un cont mydlink, veți putea accesa camera de la distanță de pe site-ul www.mydlink.com. După conectarea la un cont mydlink, veti vedea un ecran similar celui de mai jos:

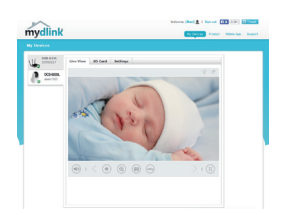

## **Pasul 1:**

Deschideti Internet Explorer si accesati http://www.mydlink.com. după care conectați-vă la mydlink.

#### **Pasul 2:**

Selectati camera dvs. din lista de dispozitive, după care va apărea vizualizarea în timp real a camerei.
## **DEPANARE**

## PROBLEME LA CONFIGURARE

## 1. IMAGINEA ESTE NEFOCALIZATĂ.

Puteti roti inelul de focalizare de pe partea frontală a camerei pentru a regla focalizarea.

## 2. DE CE VIZUALIZAREA CAMEREI ESTE ÎNCEȚOȘATĂ SAU STRĂLUCEȘTE ORBITOR ATUNCI CÂND SE UTILIZEAZĂ MODUL DE VIZUALIZARE NOCTURNĂ?

Este posibil ca luminile cu infrarosu pentru vizualizarea nocturnă să fie reflectate de o suprafață sau de o fereastră din apropiere. Încercați să repoziționați camera pentru a evita apariția reflecțiilor sau strălucirii orbitoare.

SUPORT TEHNIC

dlink.com/support

Ver. 1.00(EU)\_130x183 2015/10/22